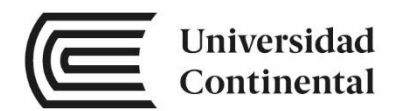

# Máquinas de Control **Numérico Computarizado**

Guías de

Laboratorio

ucontinental.edu.pe

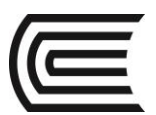

# **Visión**

Ser una de las 10 mejores universidades privadas del Perú al año 2020, reconocidos por nuestra excelencia académica y vocación de servicio, líderes en formación integral, con perspectiva global; promoviendo la competitividad del país.

## **Misión**

Somos una universidad privada, innovadora y comprometida con el desarrollo del Perú, que se dedica a formar personas competentes, íntegras y emprendedoras, con visión internacional; para que se conviertan en ciudadanos responsables e impulsen el desarrollo de sus comunidades, impartiendo experiencias de aprendizaje vivificantes e inspiradoras; y generando una alta valoración mutua entre todos los grupos de interés.

**Universidad Continental** Material publicado con fines de estudio 2017

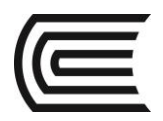

# **Índice**

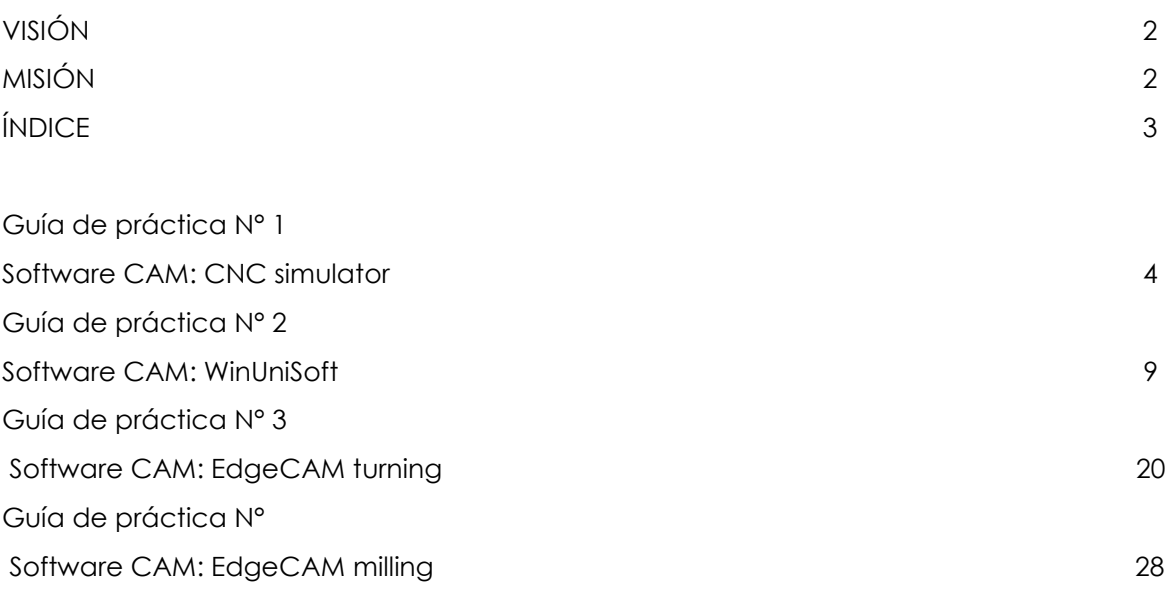

# **Guía de práctica N° 1**

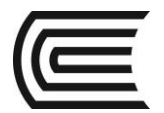

### **Software CAM: CNC simulator**

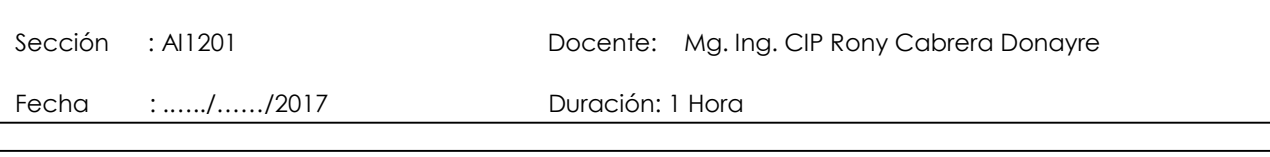

**Instrucciones:** Siga los pasos con detenimiento y detalle para alcanzar el objetivo de la guía de práctica.

#### **1. Propósito /Objetivo** (de la práctica)**:**

Utilizar el software CAM CNC Simulator para introducir un programa de ejemplo en código G.

#### **2. Fundamento Teórico**

CNC Simulator es un programa escrito y distribuido de forma open source permitiendo que sea gratuito y de acceso al código fuente para sus usuarios.

Este programa te permite llevar a cabo tareas de simulación como las que puedes realizar para simular rutas de acceso o controlar las latencias de un programa determinado.

Las simulaciones con CNC Simulator se llevan a cabo de forma bidimensional aunque puedes convertilo a tres dimensiones usando OpenGL.

#### **3. Equipos, Materiales y Reactivos**

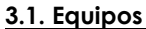

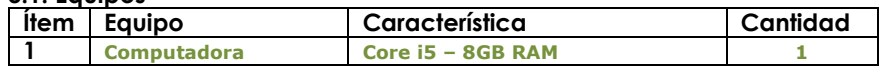

#### **4. Indicaciones/instrucciones:**

4.1 Utilice los equipos de protección requeridos para la práctica en laboratorio (guante de cuero, zapato dieléctrico, lente de protección, mameluco de algodón).

#### **5. Procedimientos:**

**Primero** CAMBIAR A MODO TORNO.

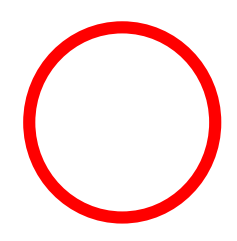

### **Gestión Curricular**

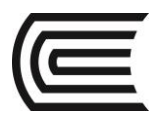

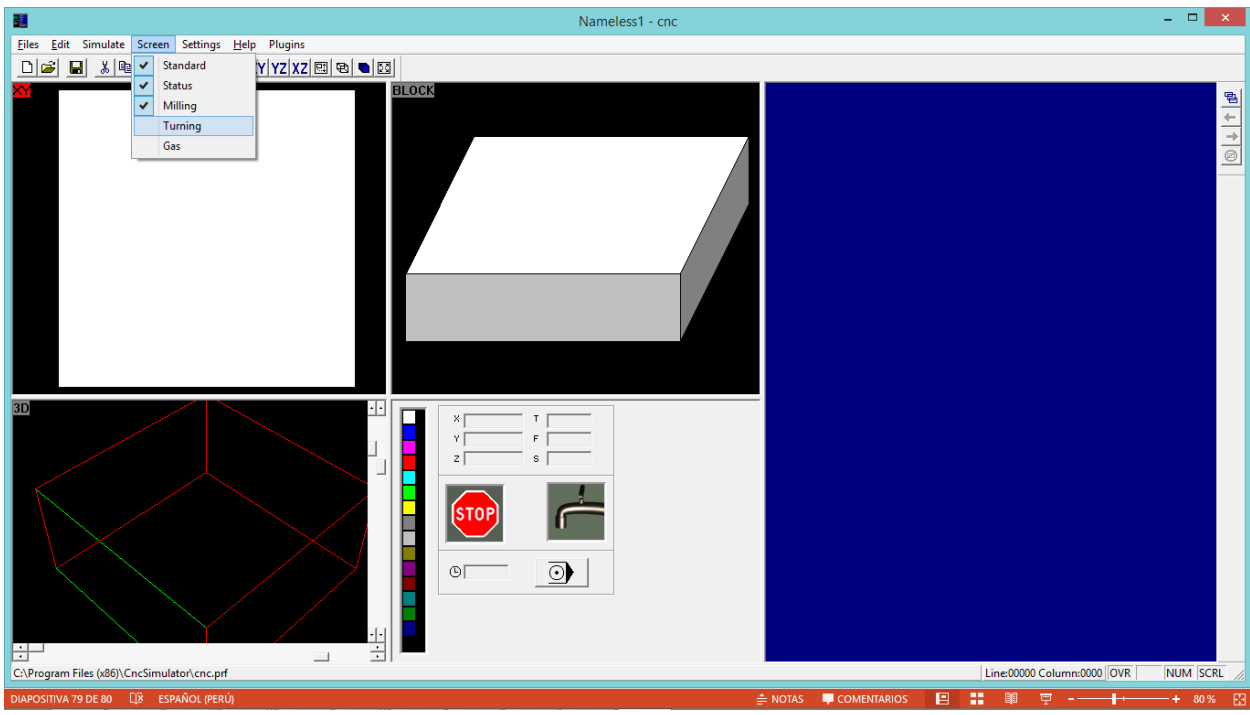

#### **Segundo**

DIMENSIONES DE PIEZA EN BRUTO

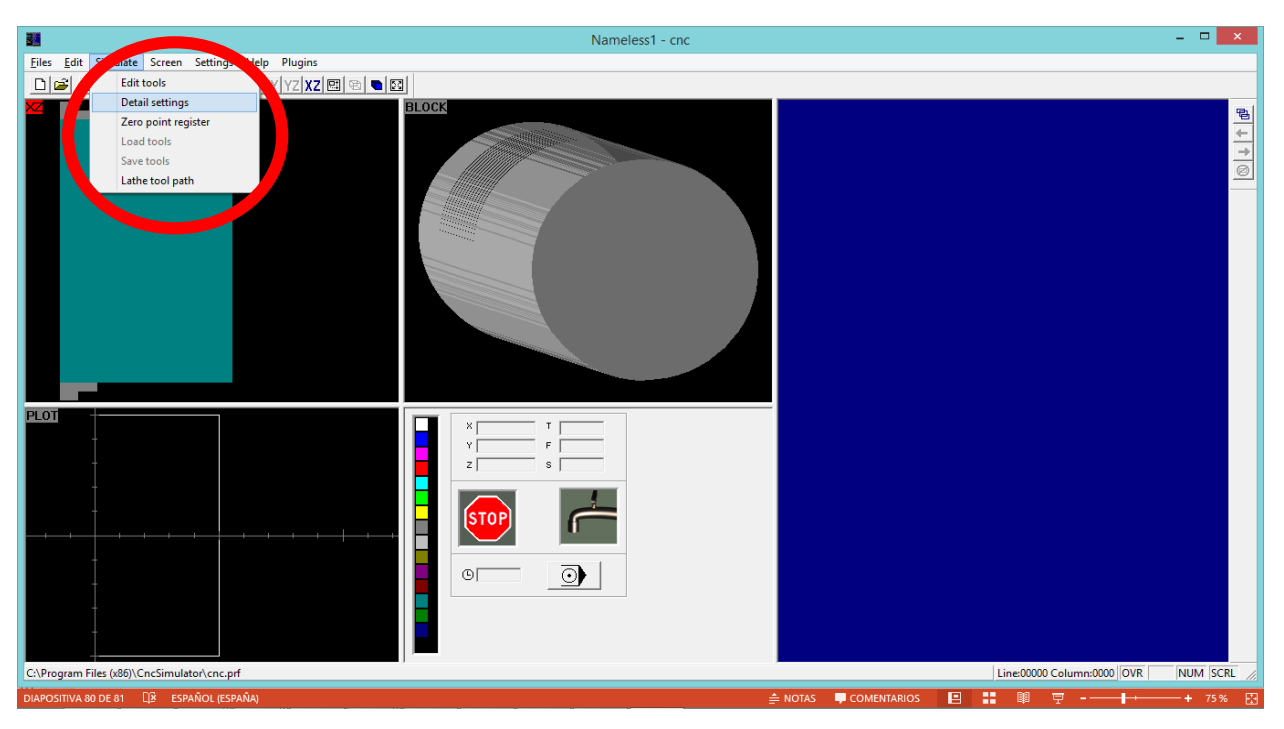

DIMENSIONES DE PIEZA EN BRUTO

Choose drawing

Miling depth

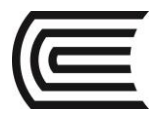

NOTA:

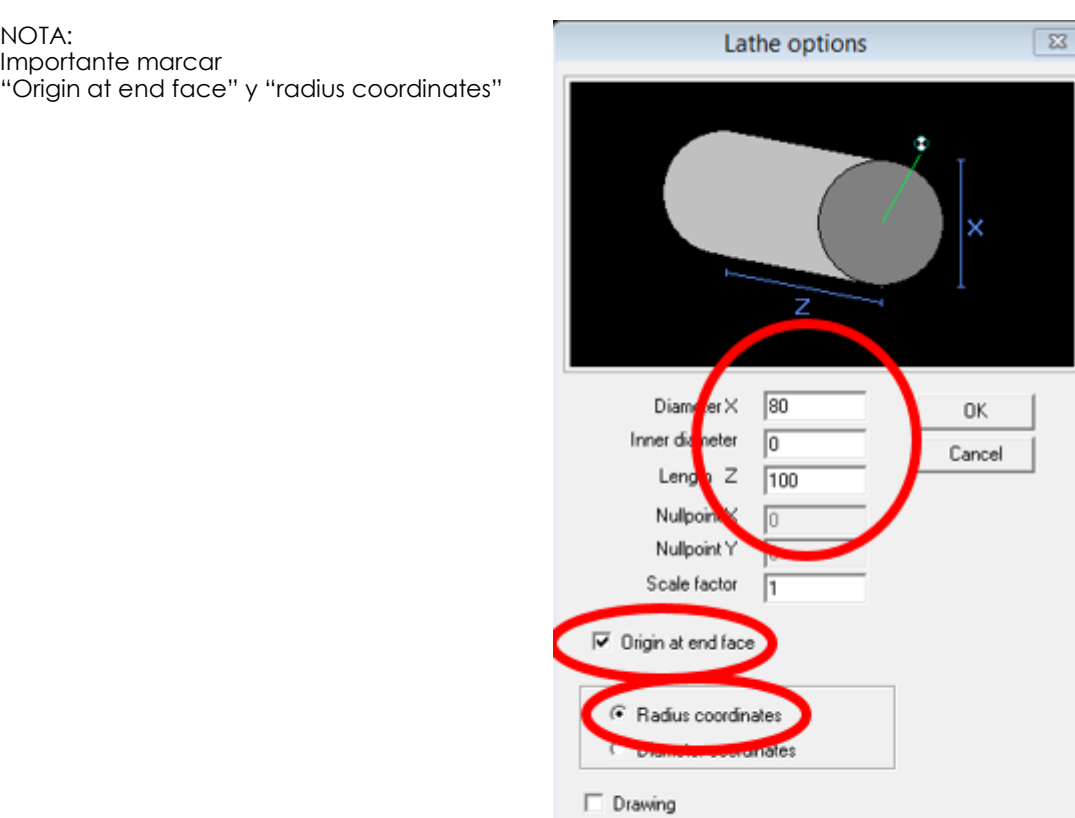

#### **Tercero**

VER POSICIONES DE HERRAMIENTAS

NOTA: Observe que en este software la herramienta de debaste lado derecho se encuentra en la posición #1 (T1)

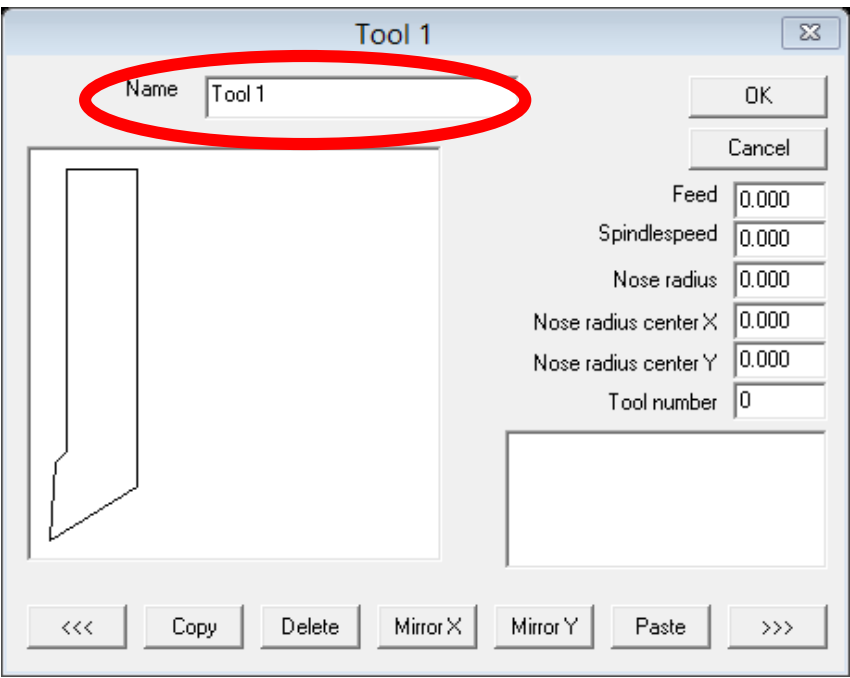

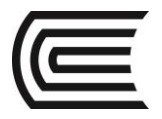

**Cuarto** VER ESCRIBA EL CODIGO ISO NOTA: Observe que cada instrucción termina con punto y comas.<br>
N10 G90 G18 G21:<br>
N20 M3 S200 F100 M8;<br>
N30 T1;<br>
N30 G00 X25 Z5;<br>
N50 G01 X20 Z-15;<br>
N50 G01 X30 Z-15;<br>
N50 G01 X30 Z-15;<br>
N50 G01 X40 Z-30;<br>
N90 G01 X40 Z-30;<br>
N90  $\frac{1}{\sqrt{2}}$ Line:12 Column:9 | NUM SCRL

#### **Quinto**

SIMULE

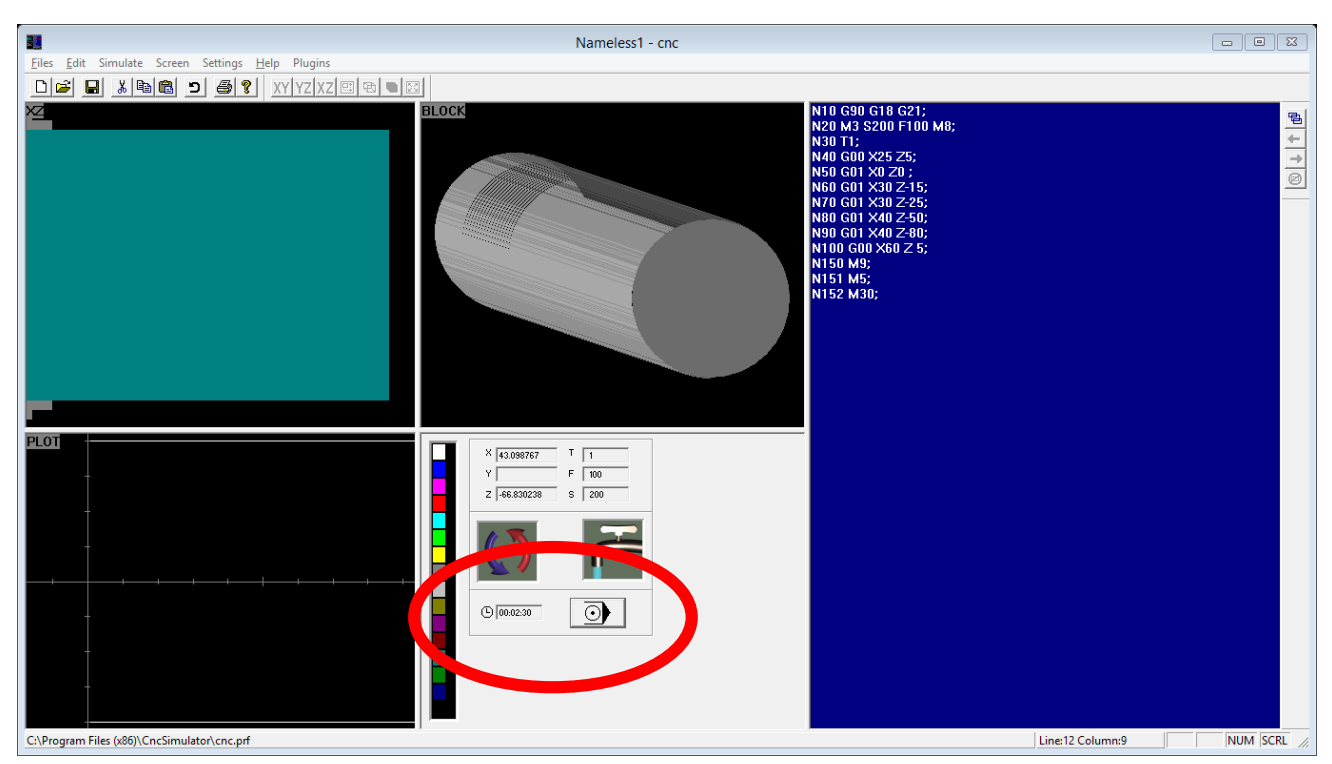

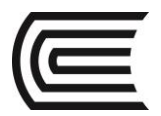

#### **Sexto**

#### AGREGE OPERACIÓN DE TRONZADO

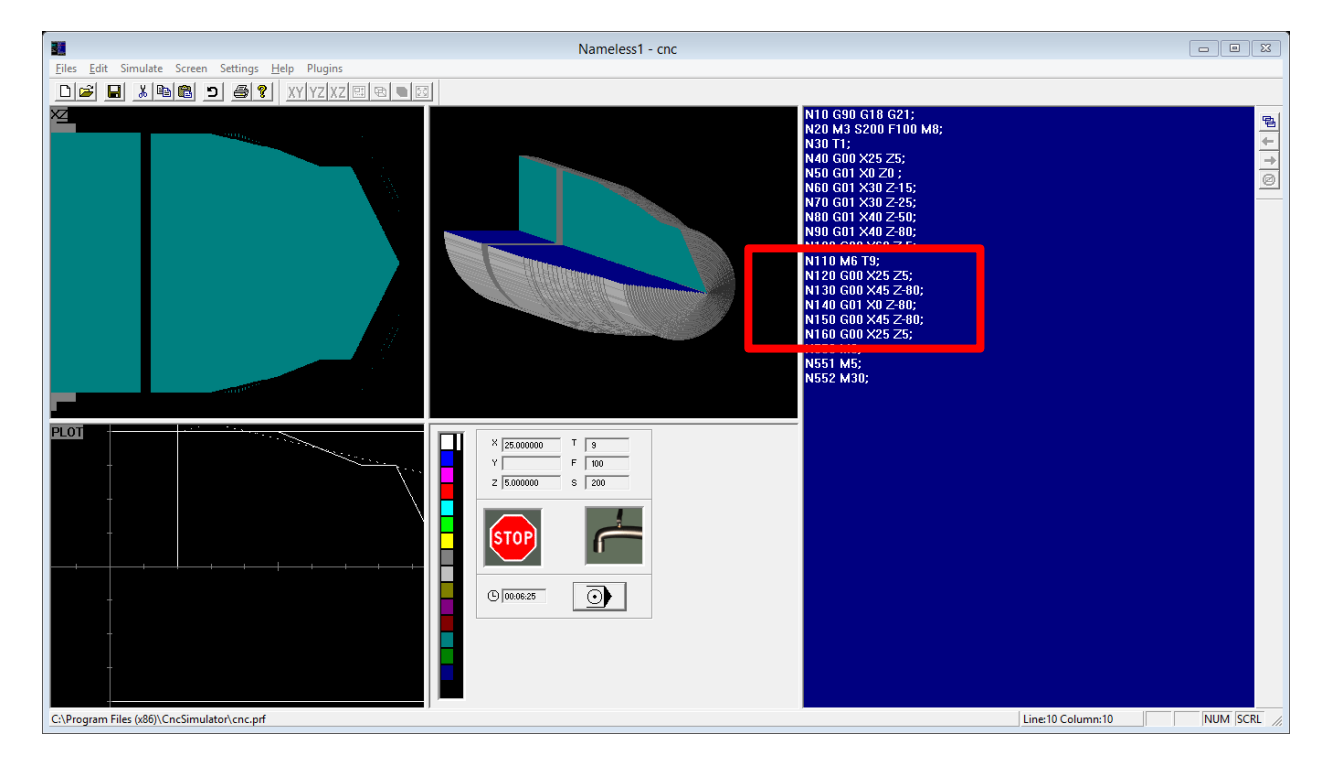

#### **6. Resultados**

Se puede crear un proyecto nuevo en el software CNC SIMULATOR.

#### **7. Conclusiones**

CNC SIMULATOR es un software que nos permite simular el proceso de mecanizado mediante códigos G.

#### **Sugerencias y /o recomendaciones**

Utilice los equipos de protección requeridos para la práctica (guante de cuero, zapato dieléctrico, lente de protección, mameluco de algodón)

#### **Referencias bibliográficas consultadas y/o enlaces recomendados.**

- <https://www.youtube.com/watch?v=pNdWufOHYbE>
- Bralla, J. (2003). Manual de diseño de producción para manufactura". México: Editorial Mc Graw-Hill.

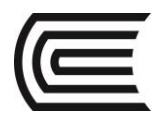

# **Guía de práctica N° 2**

### **Software CAM: WinUniSoft**

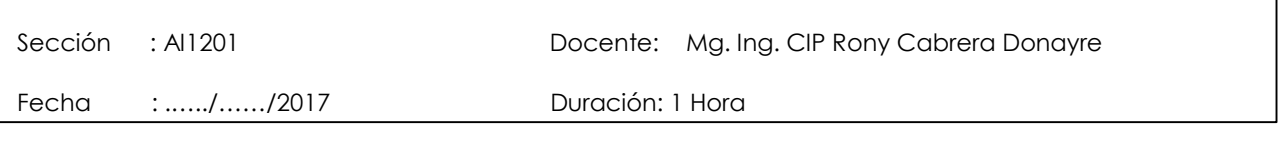

**Instrucciones:** Siga los pasos con detenimiento y detalle para alcanzar el objetivo de la guía de práctica.

#### **1. Propósito /Objetivo** (de la práctica)**:**

Utilizar el software CAM WinUniSoft para introducir un programa de ejemplo en código G.

#### **2. Fundamento Teórico**

El programa WinUnisoft permite simular el mecanizado de un programa de CNC, tanto para torno como fresadora, editado en código ISO o definido mediante un sistema de CAD/CAM, analizando los errores que en él se puedan producir.

#### **3. Equipos, Materiales y Reactivos**

#### **3.1. Equipos**

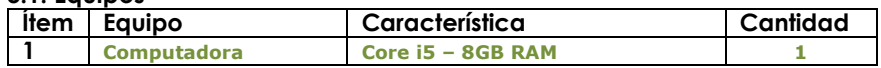

#### **4. Indicaciones/instrucciones:**

4.1 Utilice los equipos de protección requeridos para la práctica en laboratorio (guante de cuero, zapato dieléctrico, lente de protección, mameluco de algodón).

#### **5. Procedimientos:**

**Primero** Crear un proyecto nuevo.

 $(\overline{c})$ 

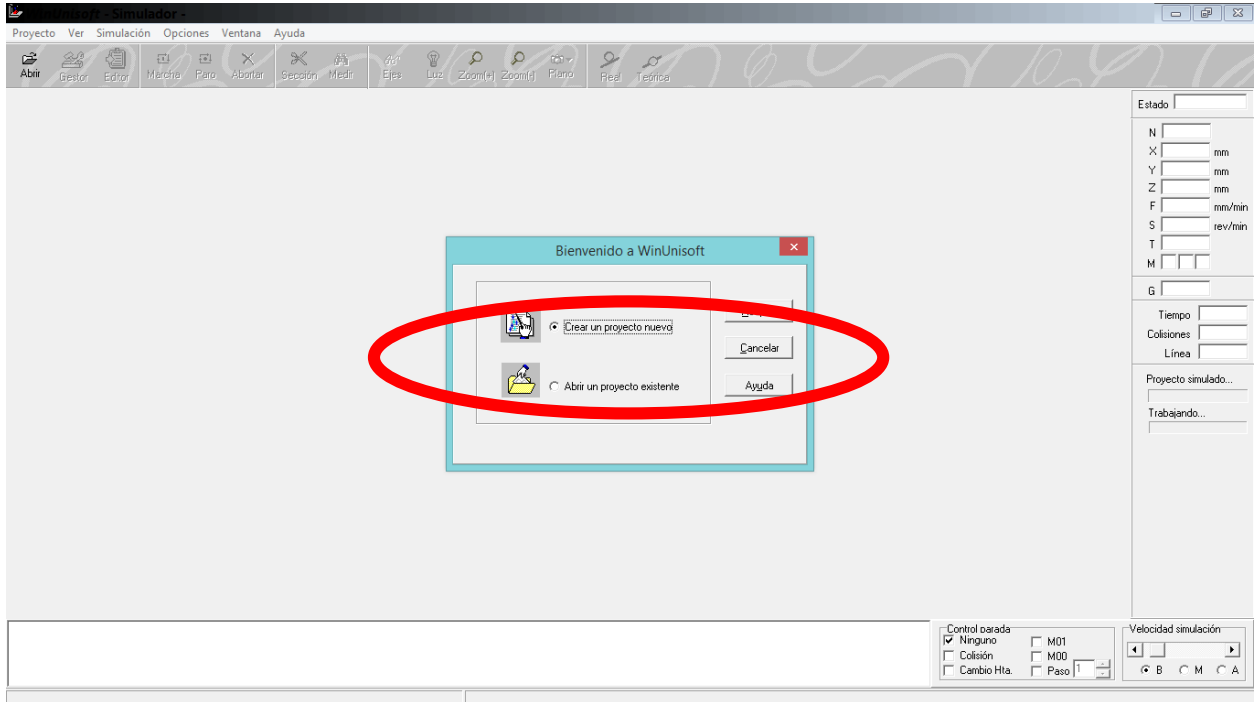

Segundo<br>SELECCIONE TORNO - FAGOR8025.prj

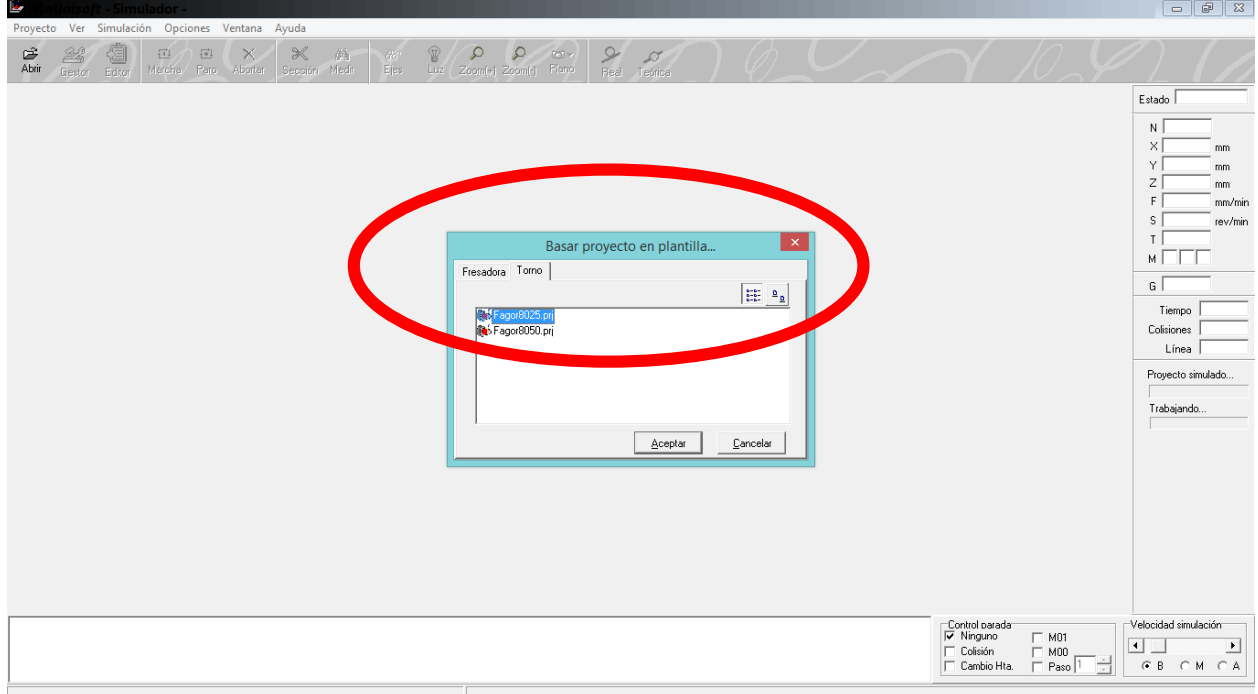

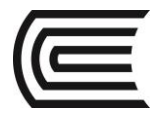

#### Tercero

COLOQUE EL NOMBRE DEL PROYECTO

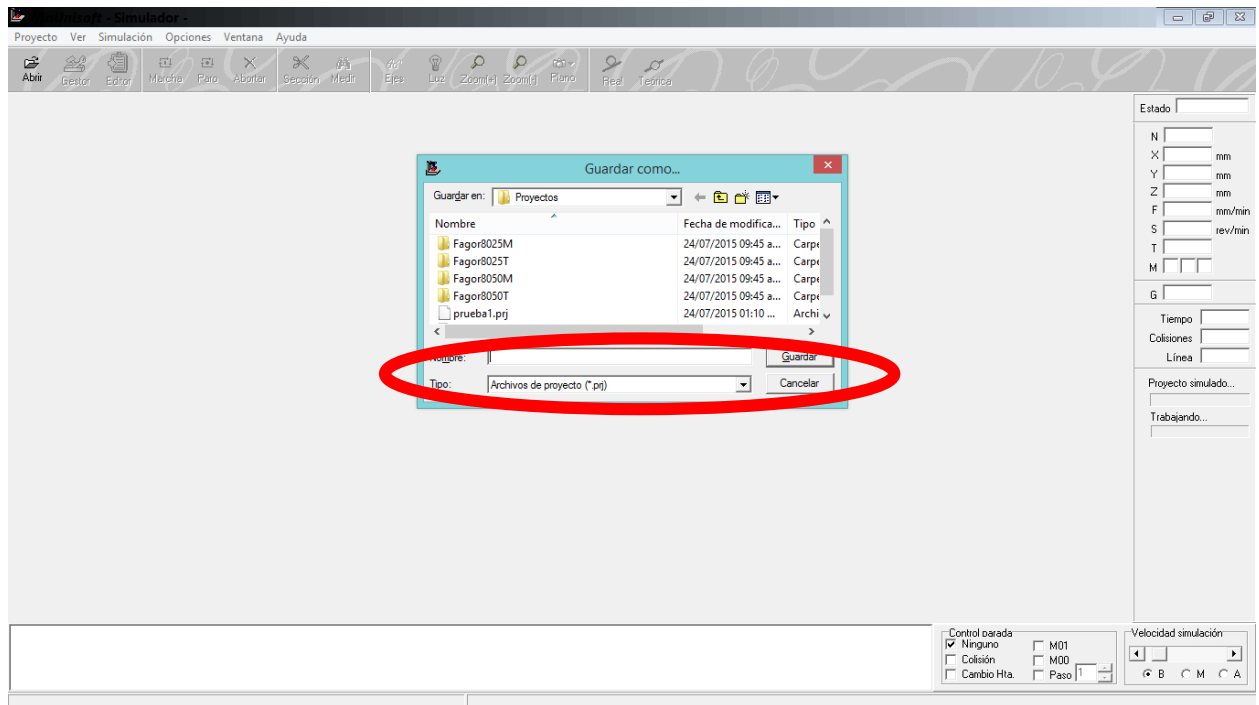

Cuarto<br>HACER CLICK EN BOTON "GESTOR"

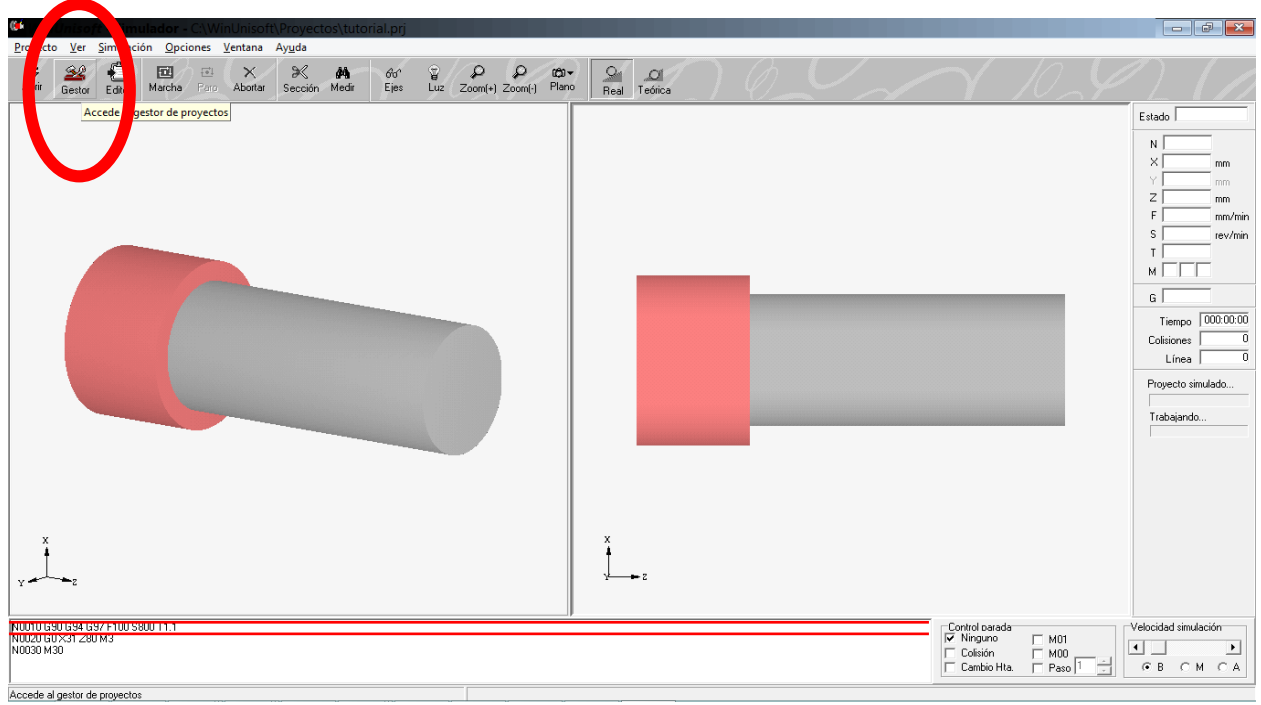

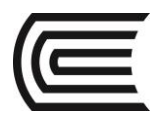

#### **Quinto**

POSICIONESE EN FICHA "MAQUINA"

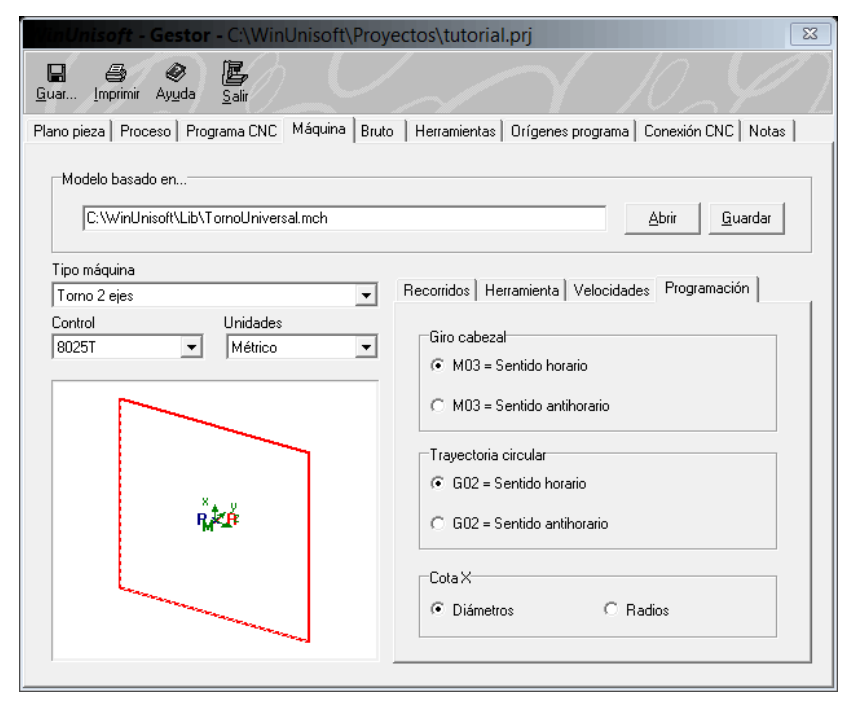

#### **Sexto**

POSICIONESE EN SUBFICHA "programación"

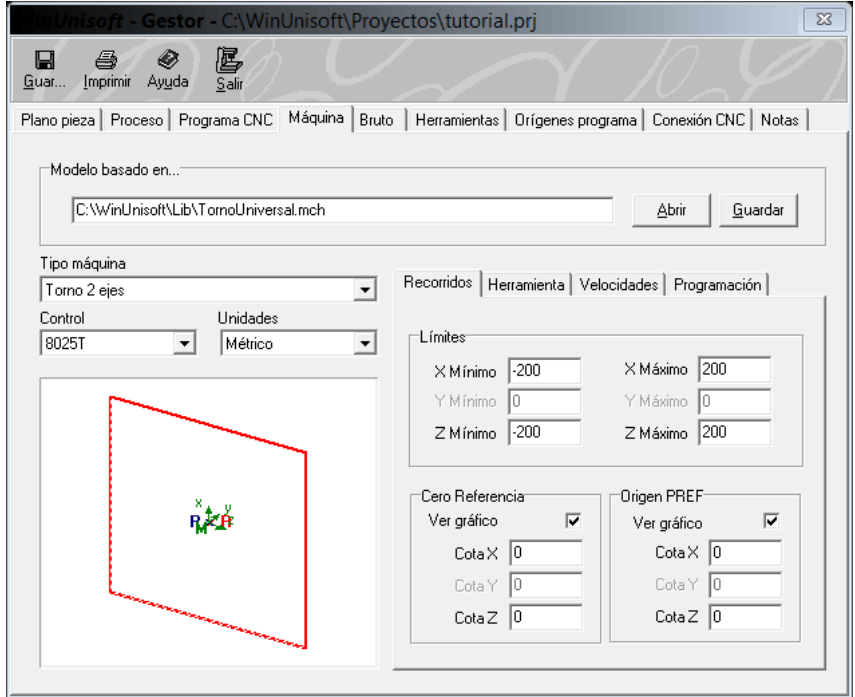

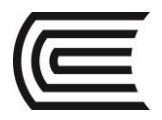

### **Séptimo**

SELECCIONE "RADIOS"

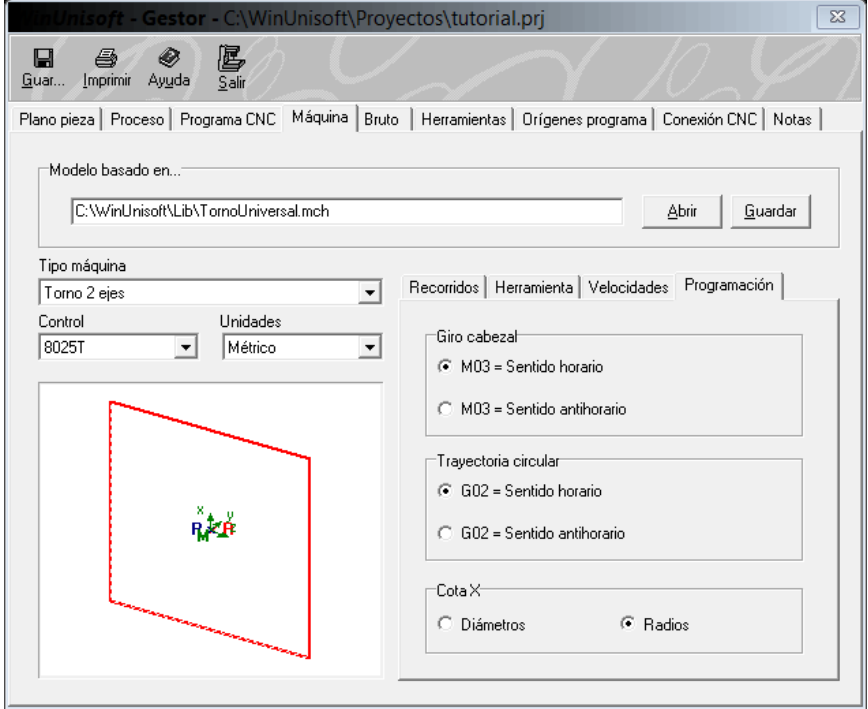

#### **Octavo**

POSICIONESE EN FICHA "BRUTO"

NOTA: Cambie las dimensiones de la pieza en bruto.

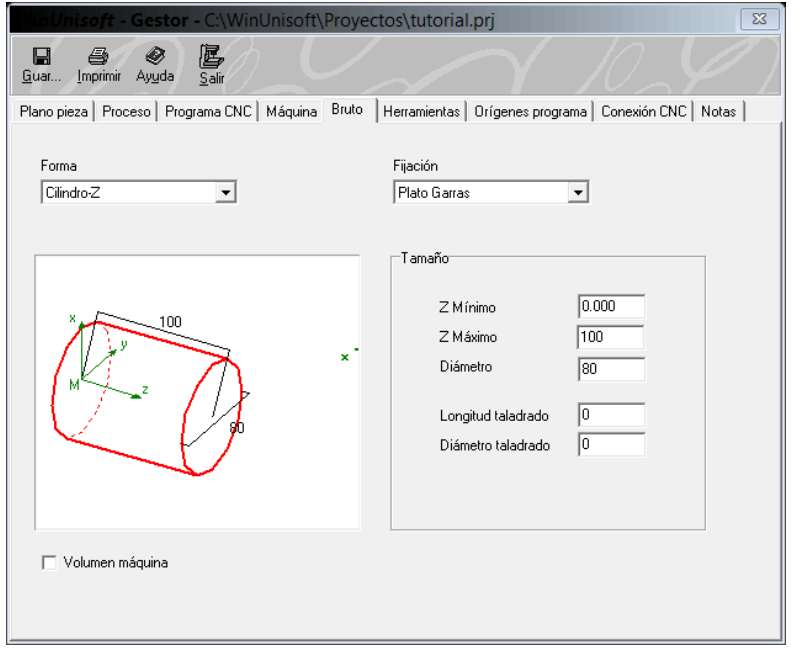

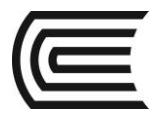

#### **Noveno**

POSICIONESE EN FICHA "HERRAMIENTA"

NOTA: Observe que en este software la herramienta de debaste lado derecho se encuentra en la posición #1 (T1.1)

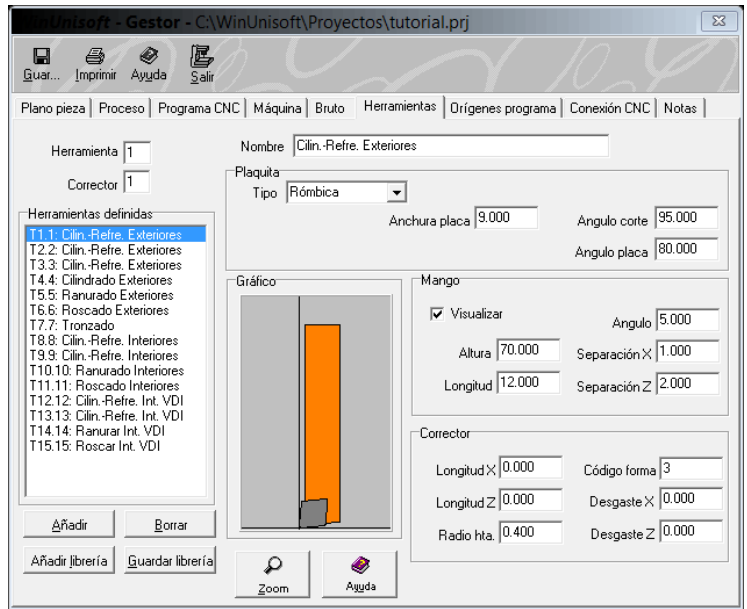

#### **Decimo**

POSICIONESE EN FICHA "ORIGENES PROGRAMA"

#### NOTA:

Importante colocar en la casilla "Cota Z" de G53: el largo de la pieza en bruto (para este ejemplo es 100). Esto se realiza para cambiar de coordenadas de trabajo a la cara final de la pieza. La instrucción G53 realiza este cambio, es por eso que tendremos que incluirlo en el código de programación.

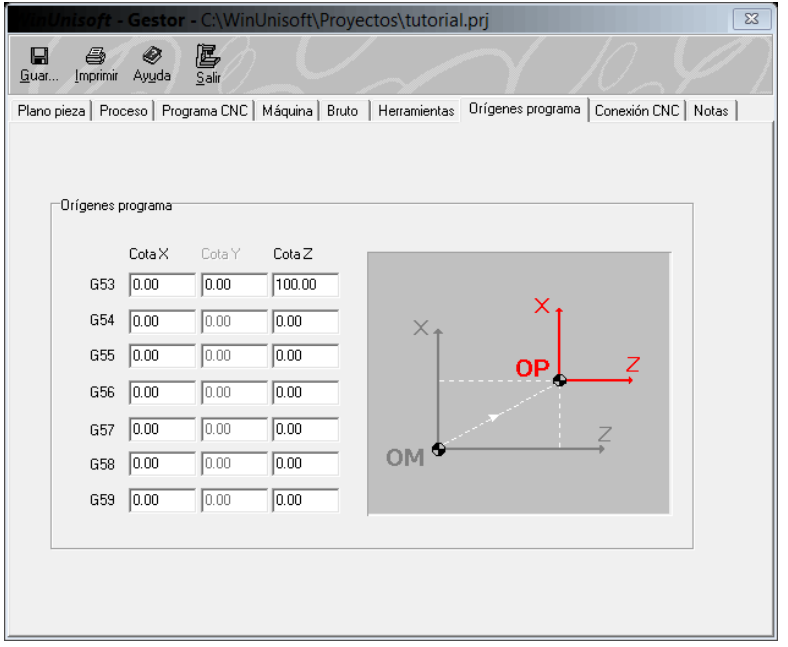

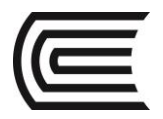

#### Onceavo

**William School School** 

GUARDE Y SALGA DE LA VENTANA

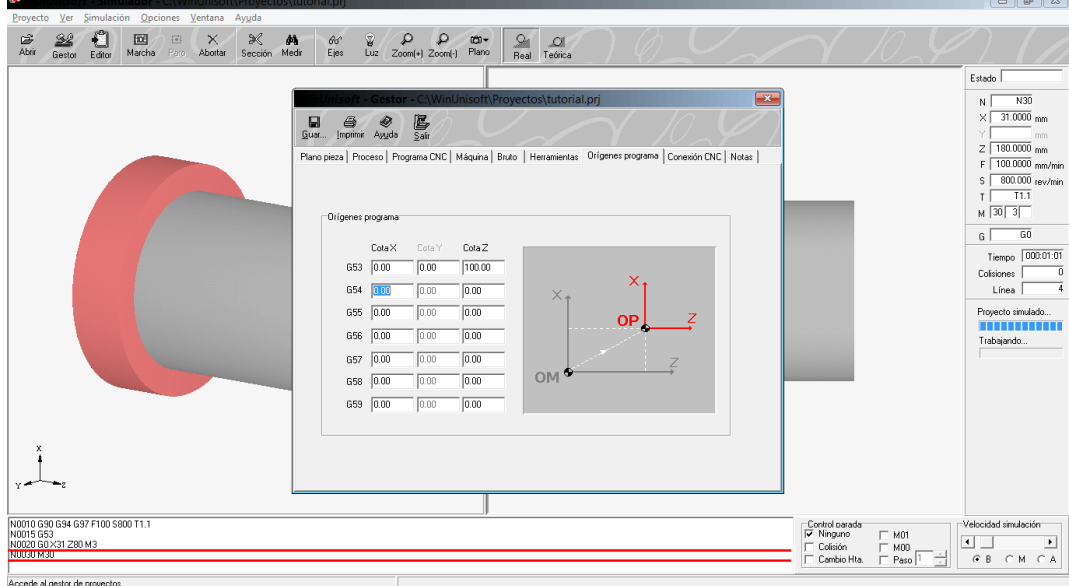

#### Doceavo

**HACER CLICK EN BOTON "EDITOR"** 

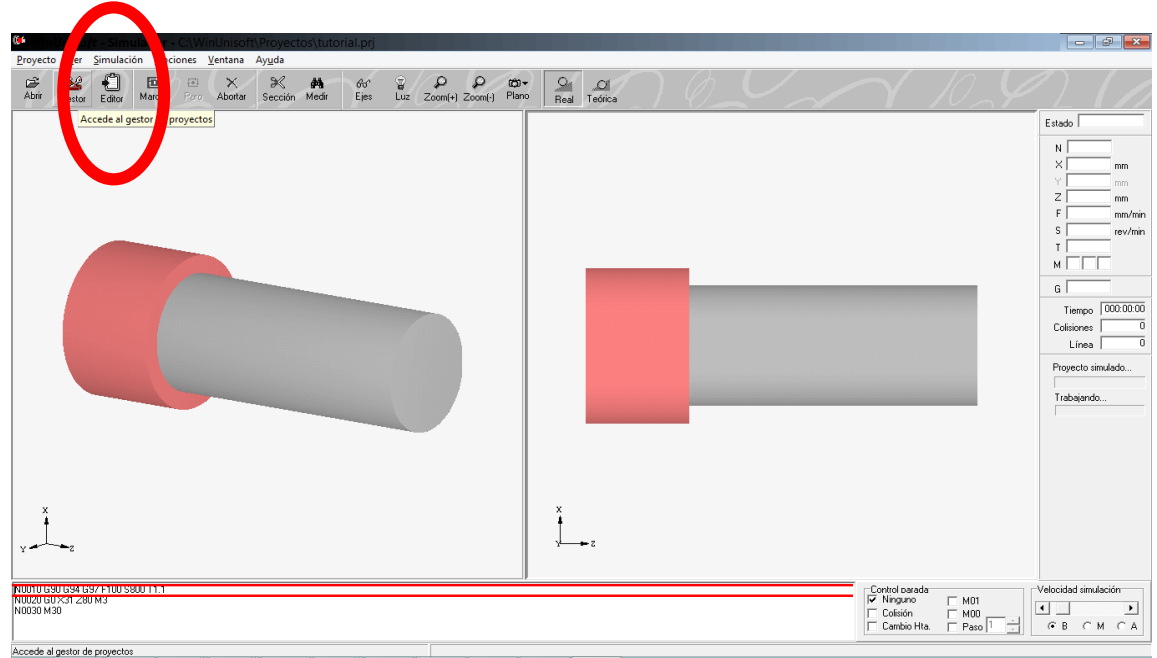

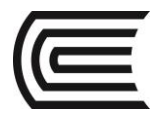

#### **Treceavo**

ESCRIBA EL CODIGO NOTA: Importante colocar G53 antes de empezar con G00 y G01

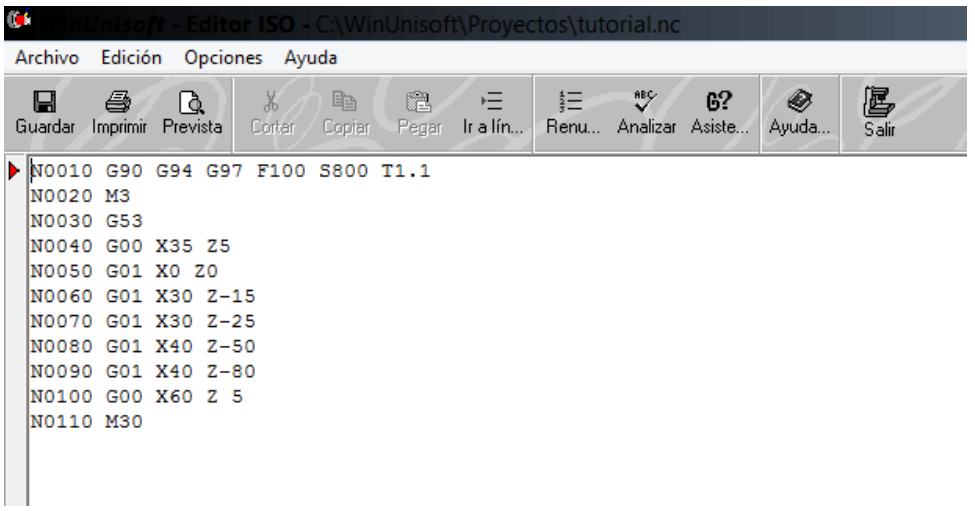

#### **Catorceavo**

SIMULE HACIENDO CLICK EN MARCHA

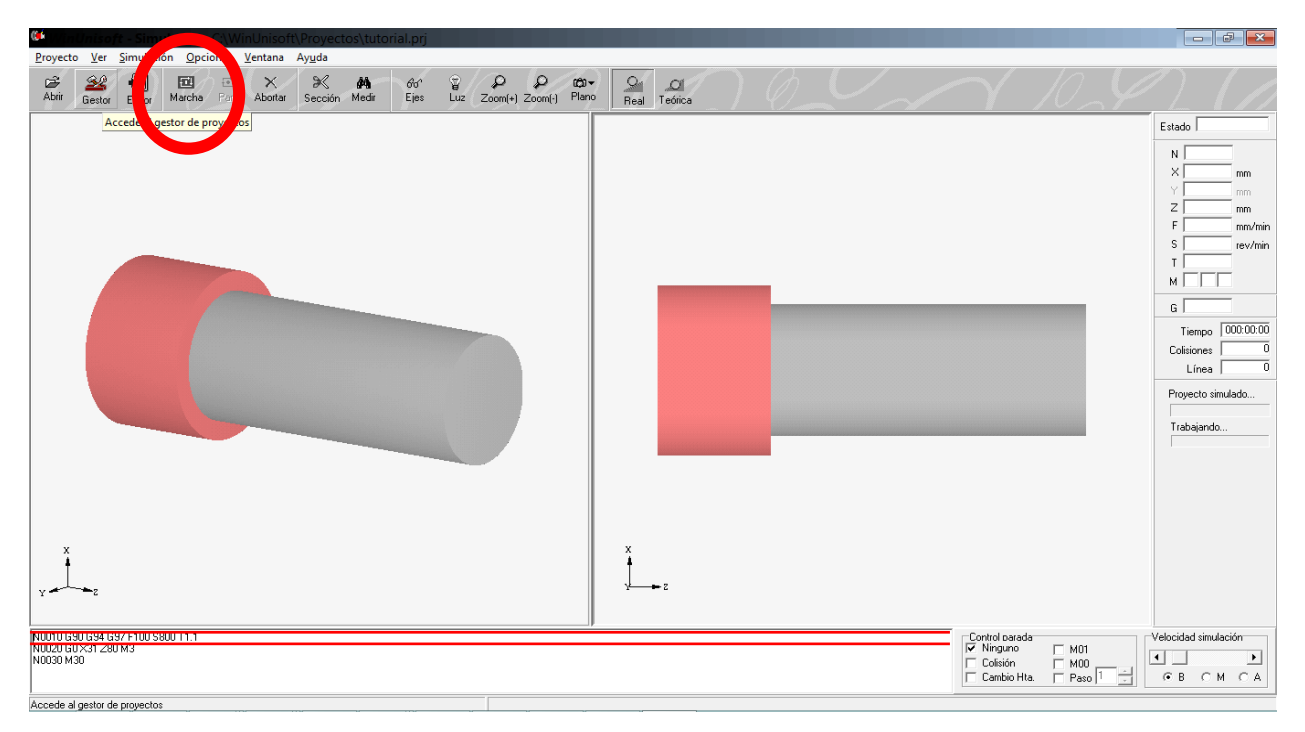

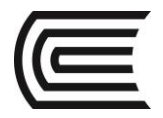

#### Quinceavo

AGREGE G68 EN EL EDITOR

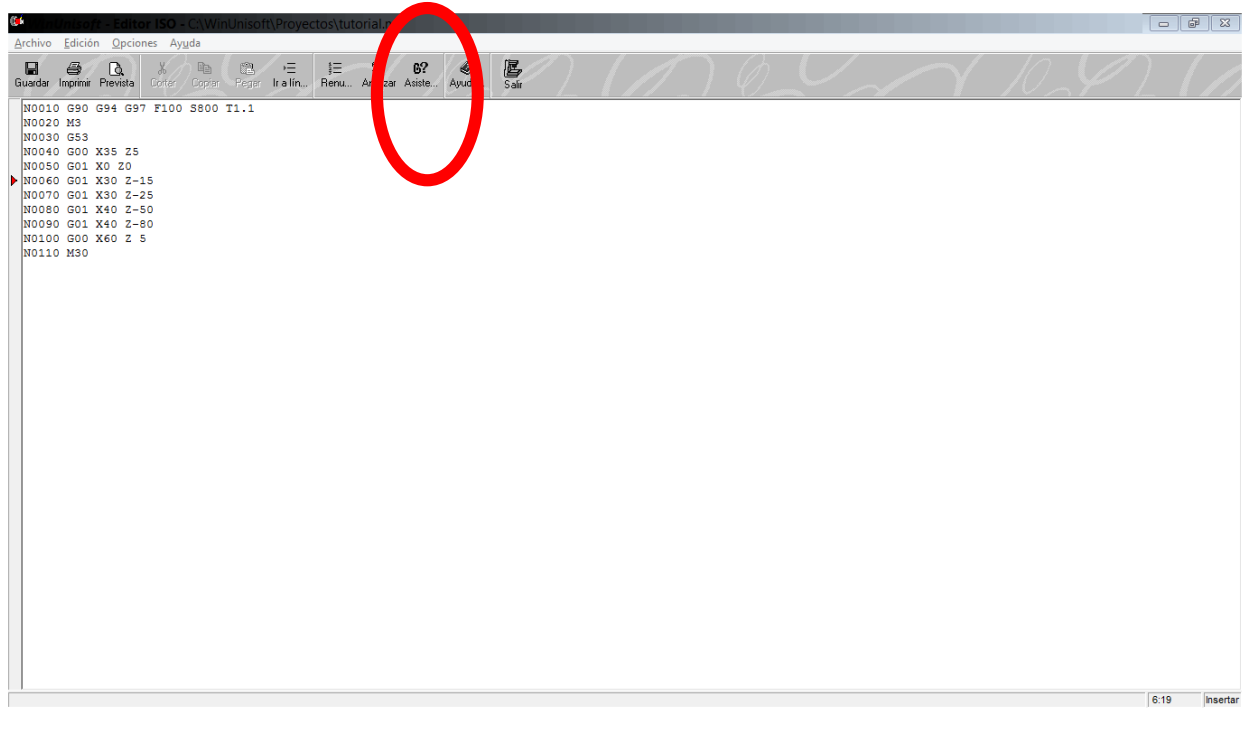

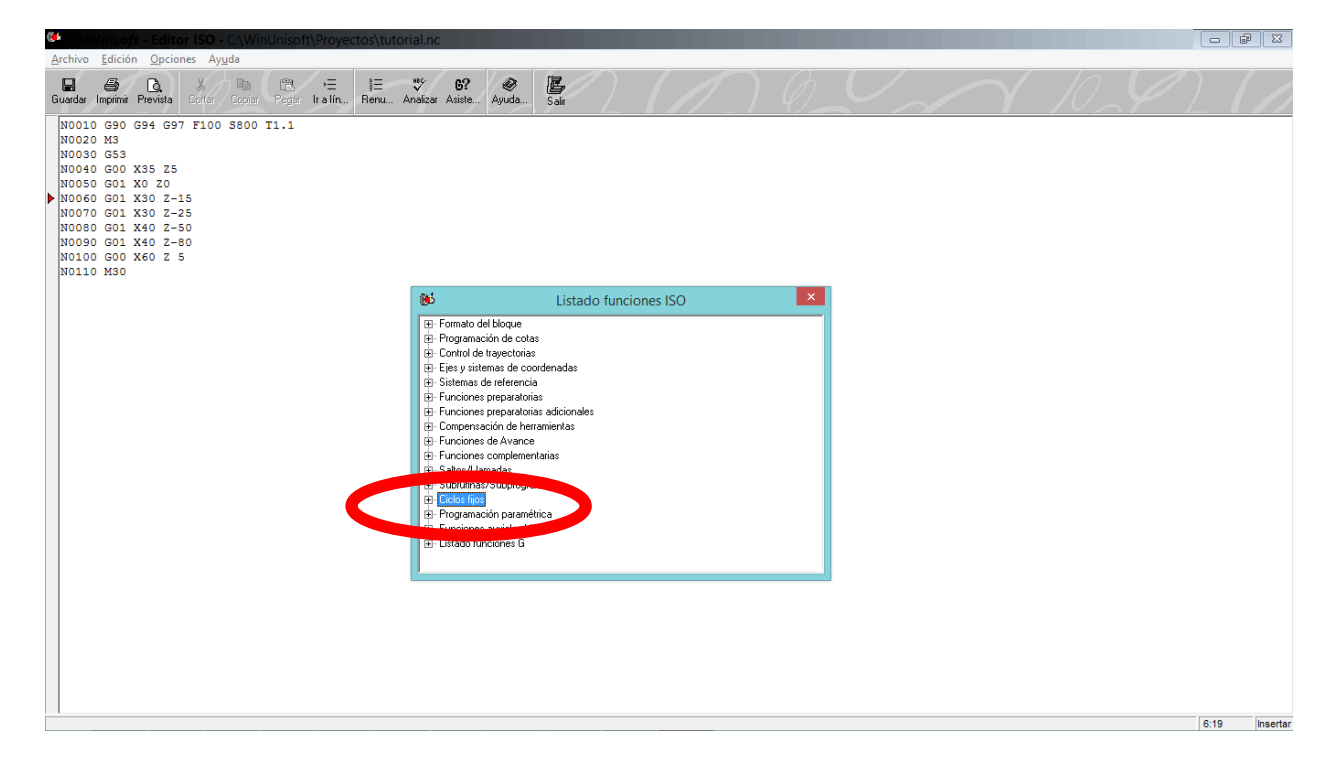

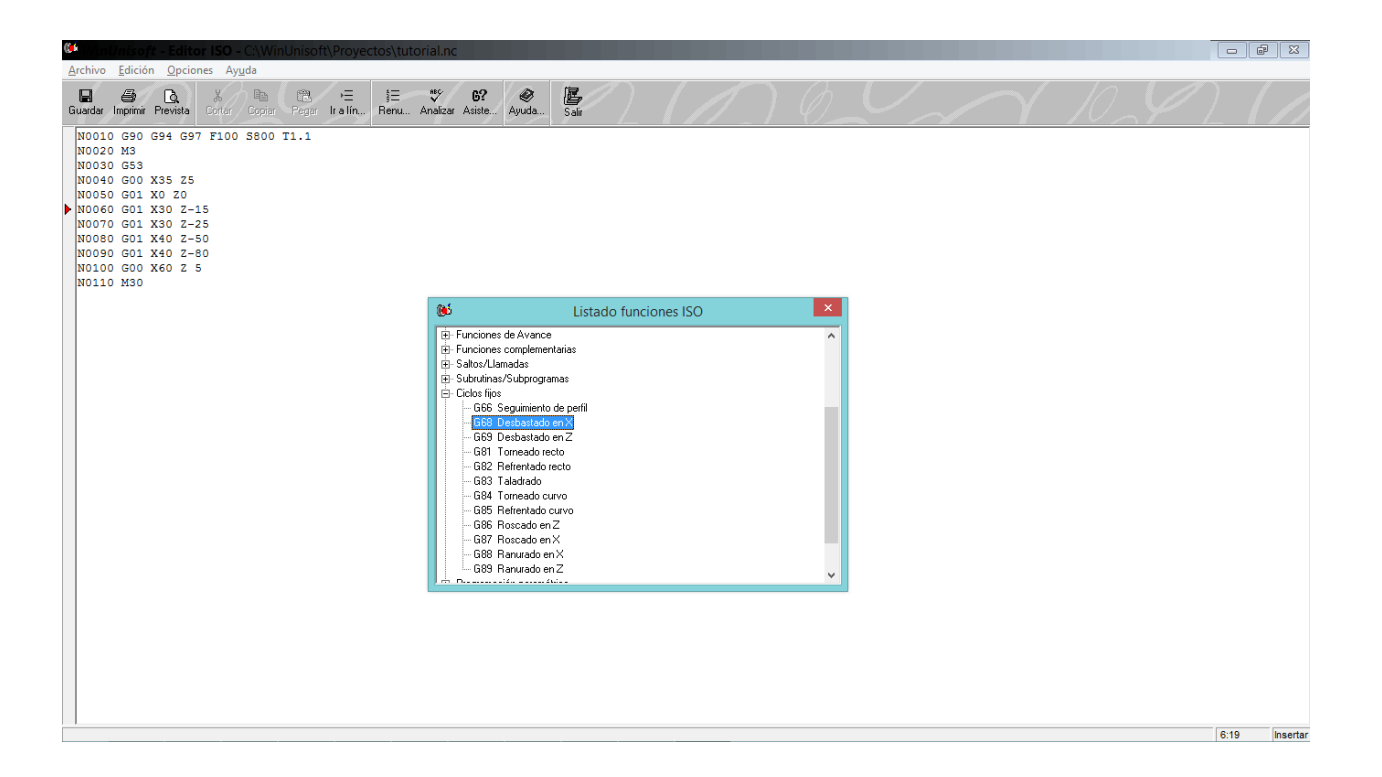

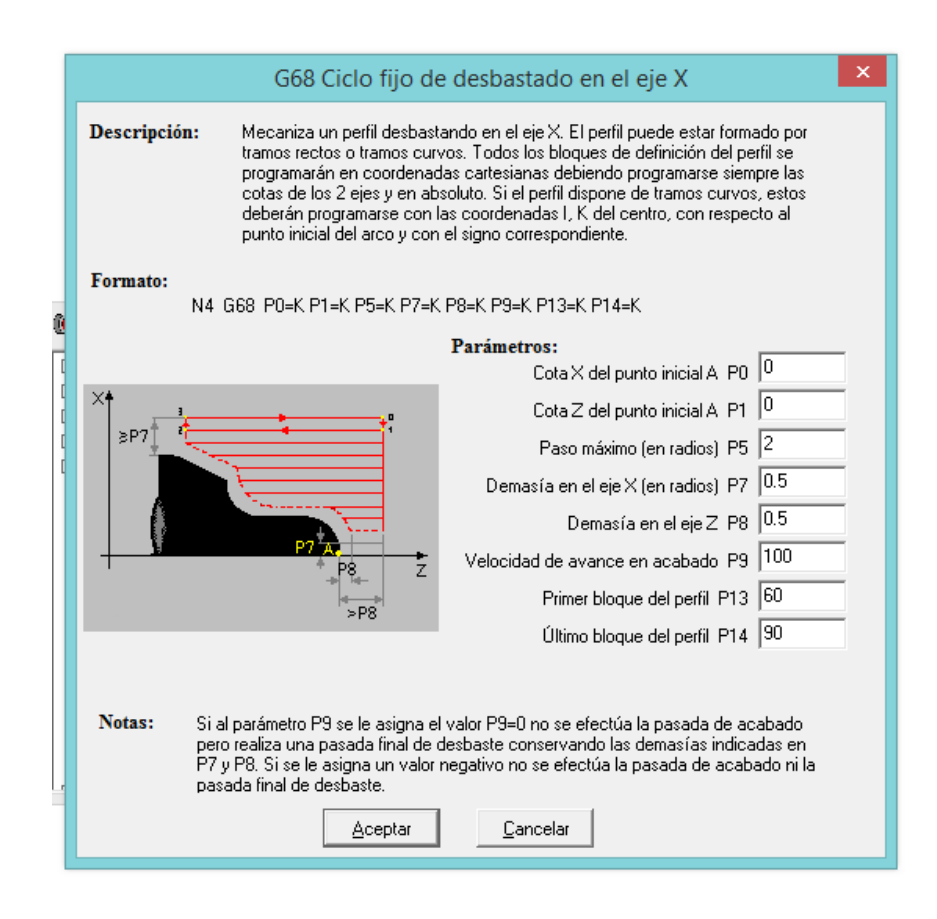

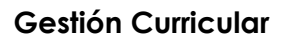

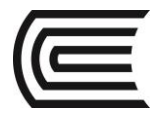

#### **6. Resultados**

Se puede crear un proyecto nuevo en el software WinUniSoft.

#### **7. Conclusiones**

WinUniSotf es un software que nos permite simular el proceso de mecanizado mediante códigos G.

#### **Sugerencias y /o recomendaciones**

Utilice los equipos de protección requeridos para la práctica (guante de cuero, zapato dieléctrico, lente de protección, mameluco de algodón)

#### **Referencias bibliográficas consultadas y/o enlaces recomendados.**

- https:/[/www.youtube.com/watch?v=pNdWufOHYbE](https://www.youtube.com/watch?v=pNdWufOHYbE)
- Christ Christ (2003). Manual de diseño de producción para manufactura". México: Editorial Mc Graw-Hill.<br>De Bralla, J. (2003). Manual de diseño de producción para manufactura". México: Editorial Mc Graw-Hill.

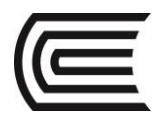

# **Guía de práctica N° 3**

#### **Software CAM: EdgeCAM turning**

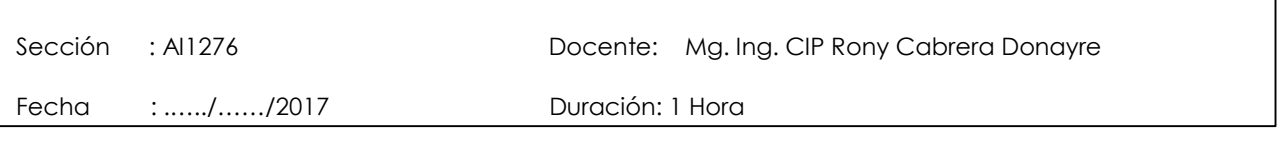

**Instrucciones:** Siga los pasos con detenimiento y detalle para alcanzar el objetivo de la guía de práctica.

#### **1. Propósito /Objetivo** (de la práctica)**:**

Utilizar el software CAM Edgecam modo Turning para generar el código G de una pieza mecánica.

#### **2. Fundamento Teórico**

Edgecam es un sistema de CAM para la programación de piezas por control numérico líder en el mercado. Con una facilidad de uso sin precedentes y una sofisticada generación de trayectorias, Es el único sistema de CAM que necesitará para el mecanizado con fresa, torno y torno/fresadora.

#### **3. Equipos, Materiales y Reactivos**

#### **3.1. Equipos**

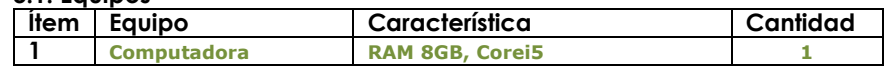

#### **4. Indicaciones/instrucciones:**

4.1 Utilice los equipos de protección requeridos para la práctica en laboratorio (guante de cuero, zapato dieléctrico, lente de protección, mameluco de algodón).

#### **5. Procedimientos:**

#### **Primero**

Abra el software EDGECAM y haga clic en "New Turning Part"

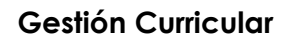

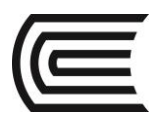

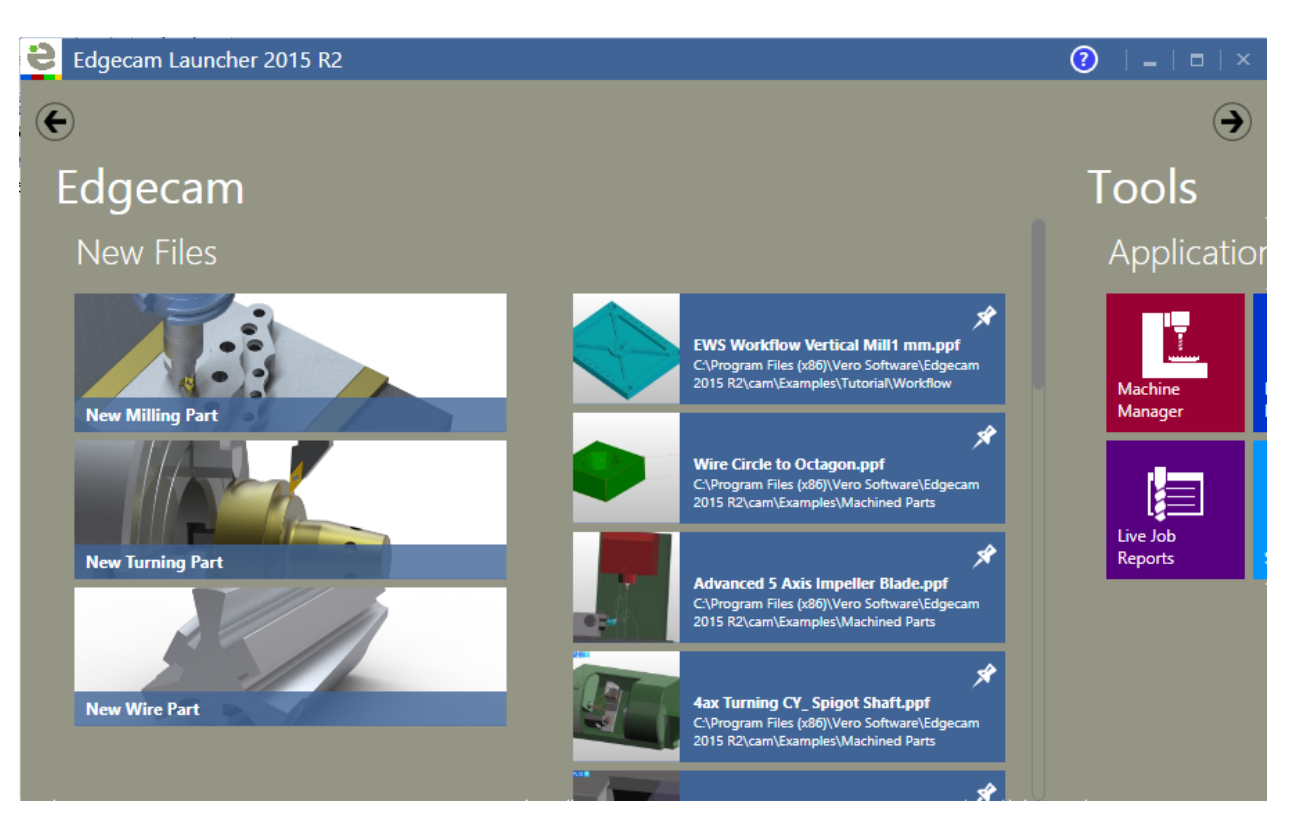

#### **Segundo** ABRIR DIBUJO CAD

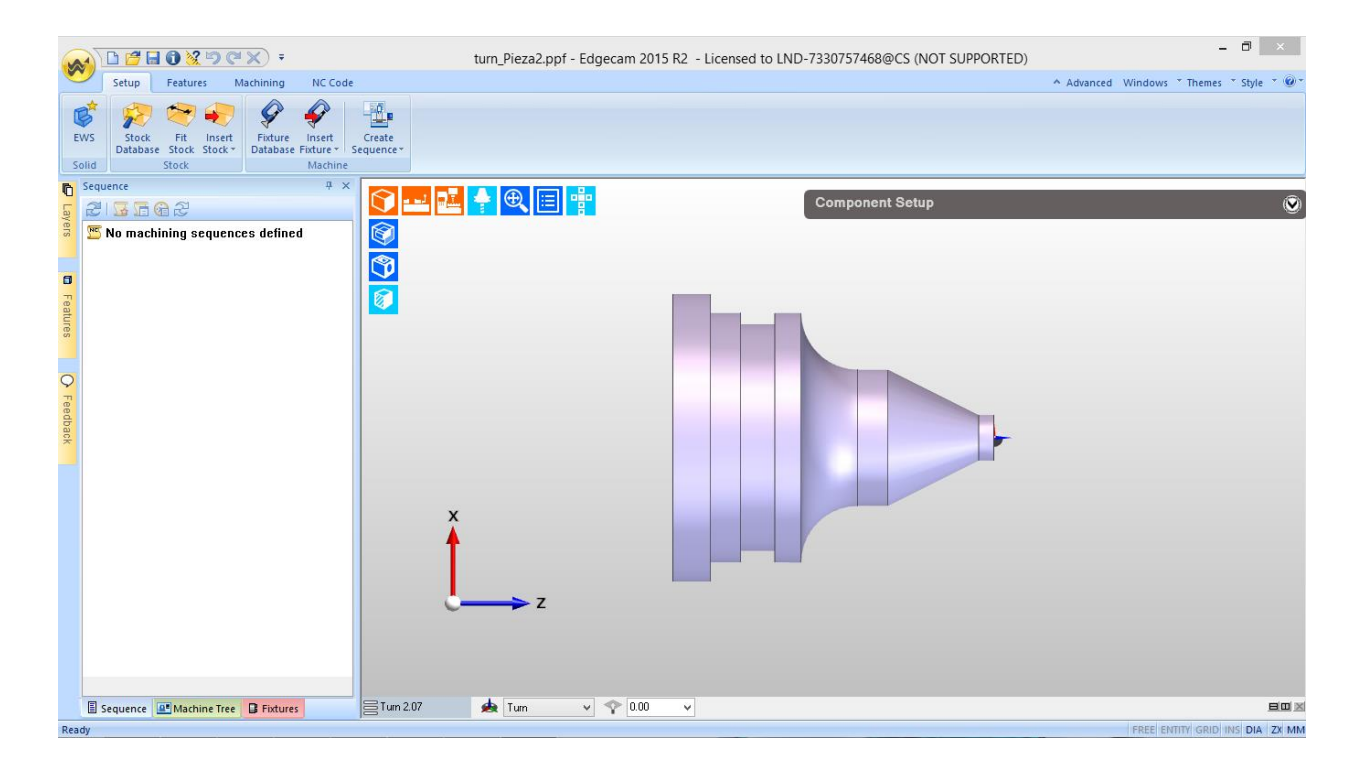

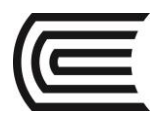

#### **Tercero** AÑADIR MATERIAL

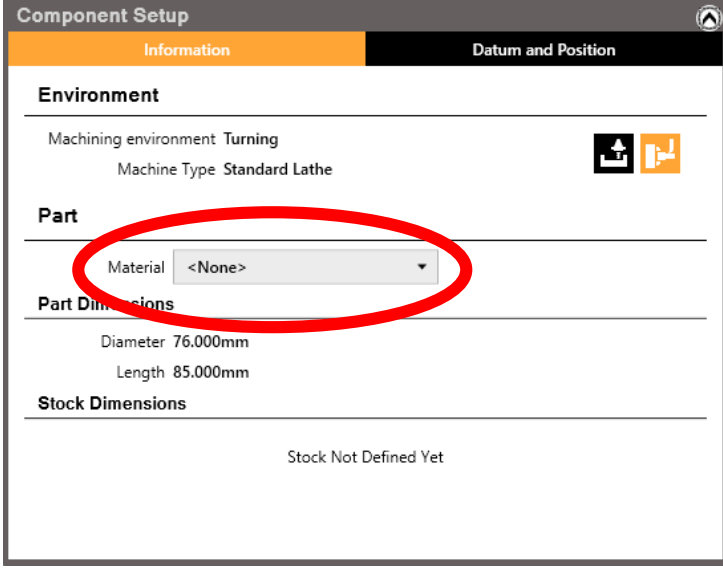

### **Cuarto**

DEFINIR PIEZA EN BRUTO BUTTON "STOCK DATABASE"

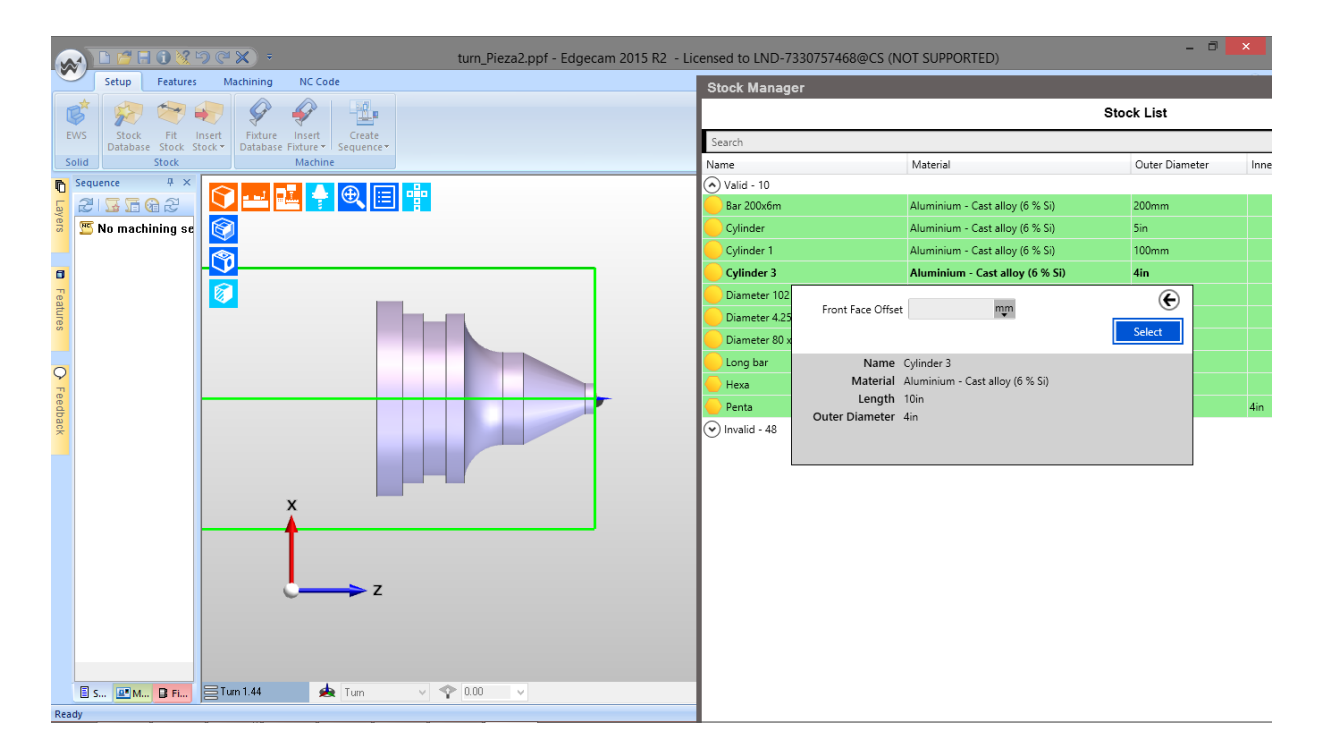

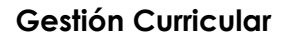

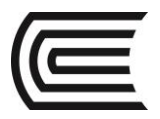

#### Quinto

AÑADIR CHUCK BUTTON "FIXTURE DATABASE

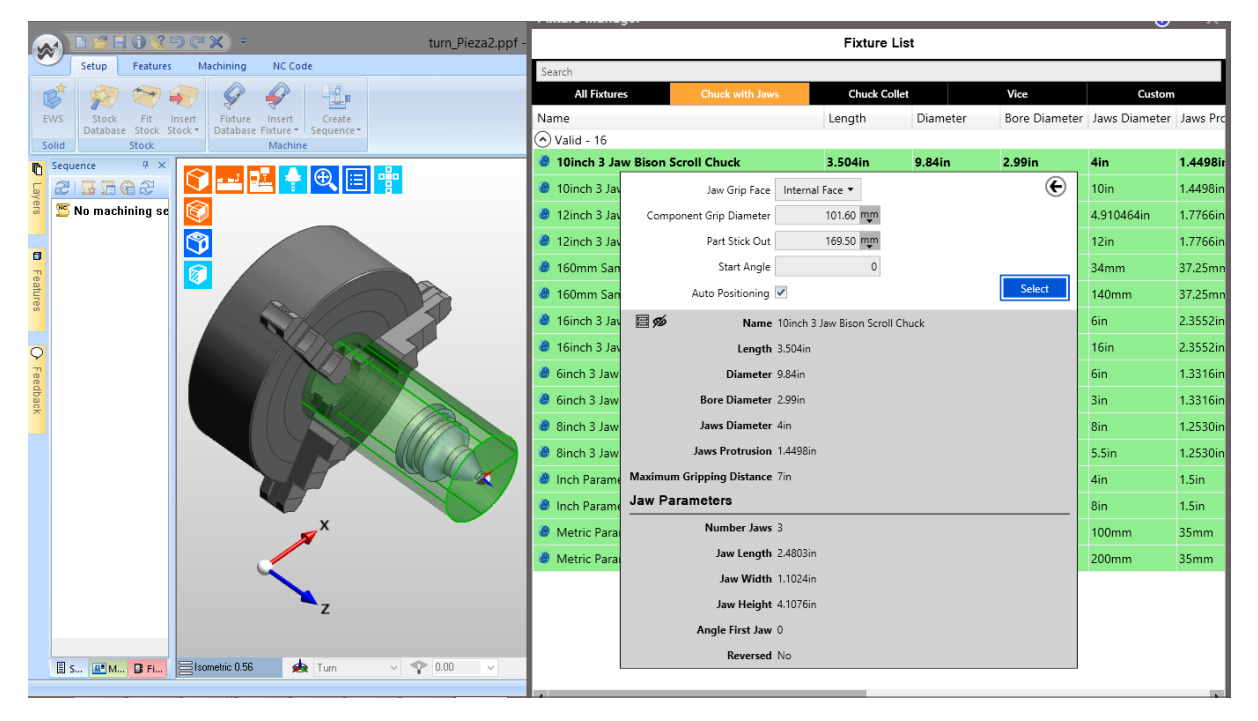

#### Sexto

CREAR UNA NUEVA SECUENCIA DE TORNEADO, BUTTON "TURNING SEQUENCE"

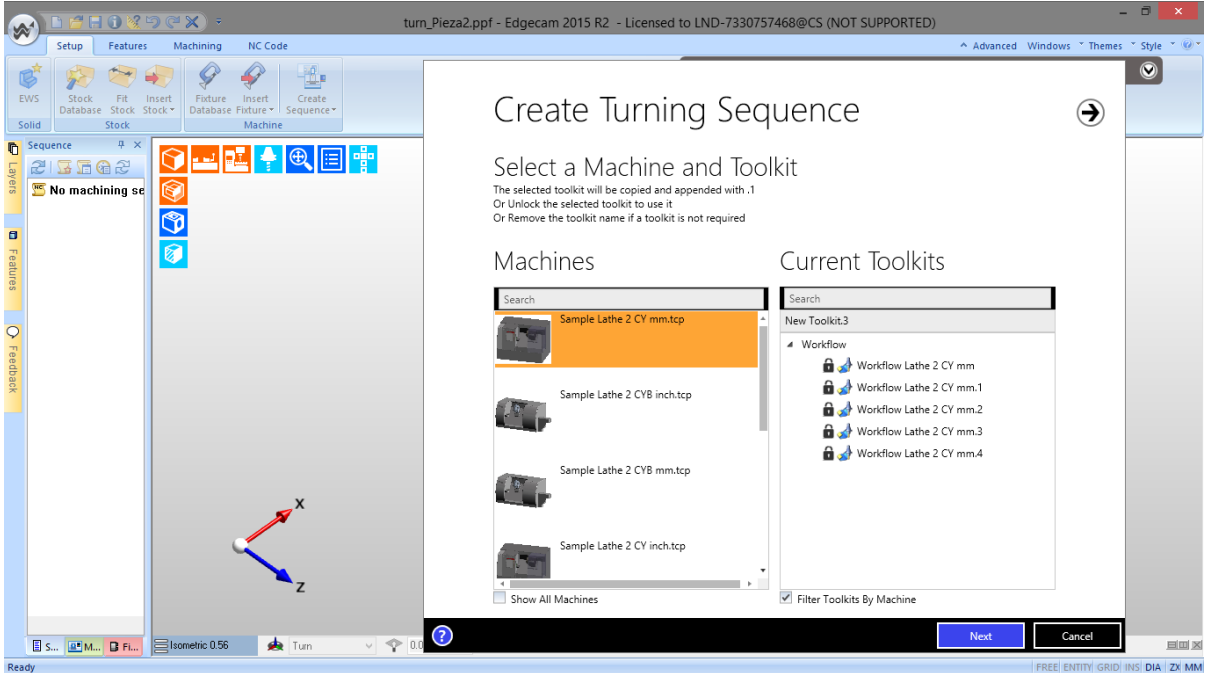

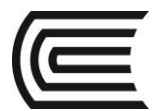

### **Séptimo**

DEFINIR PROPIEDADES. BUTTON "FIND FEATURES"

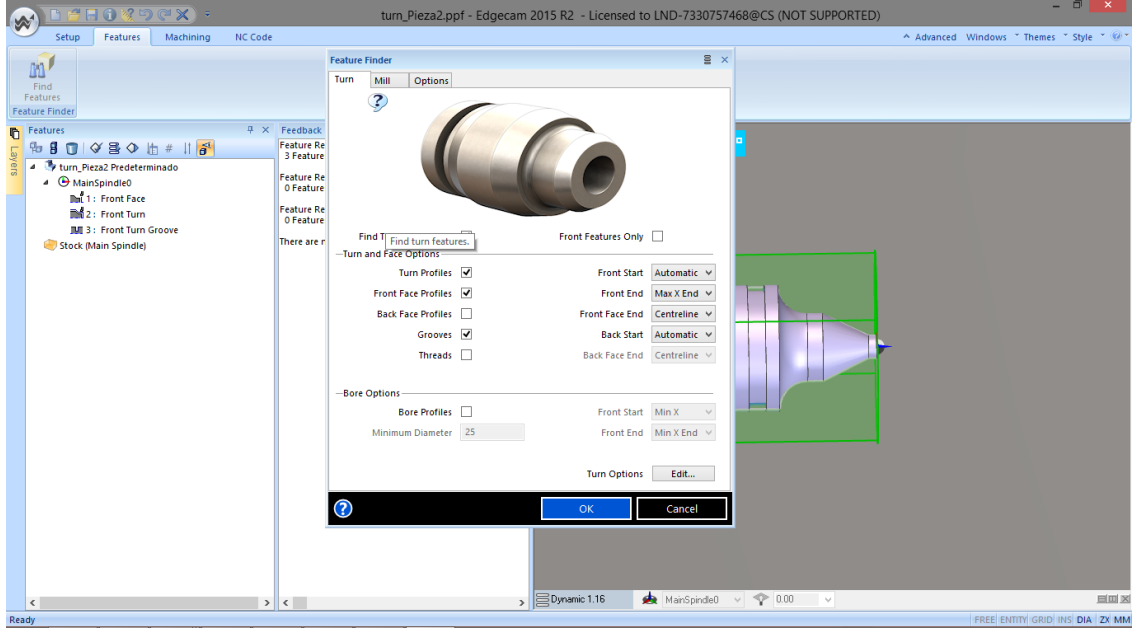

#### **Octavo**

PLANIFIQUE EL ORDEN DE LAS OPERACIONES. BUTTON "PLAN"

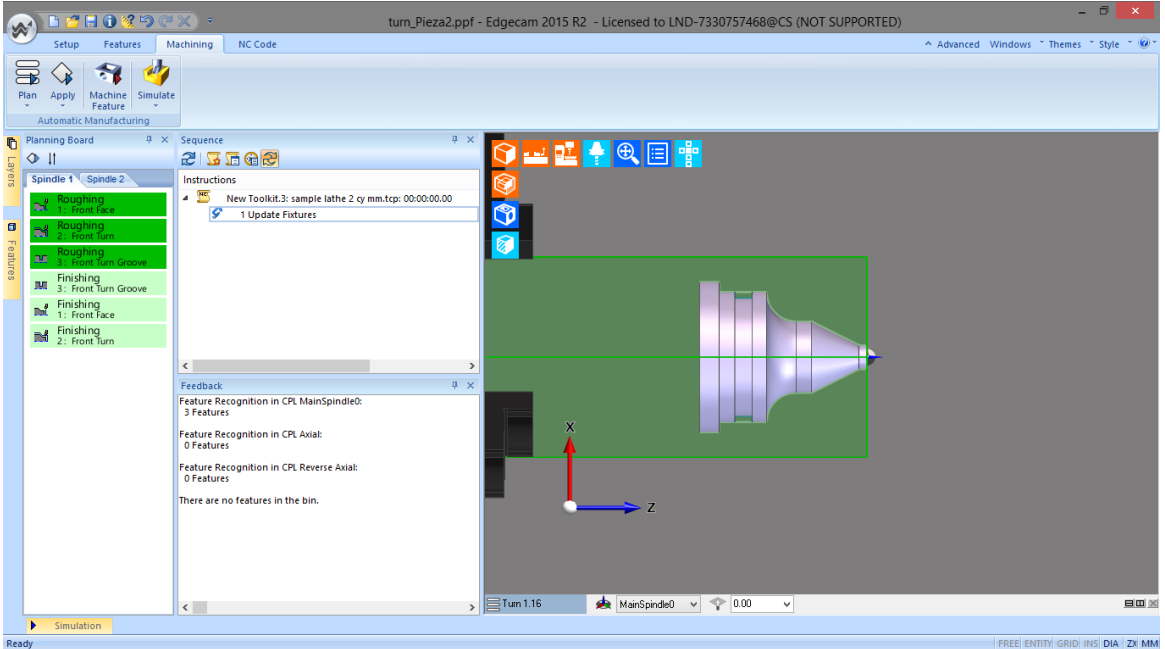

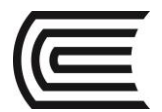

#### **Noveno**

APLIQUE LAS OPERACIONES. BUTTON "APPLY"

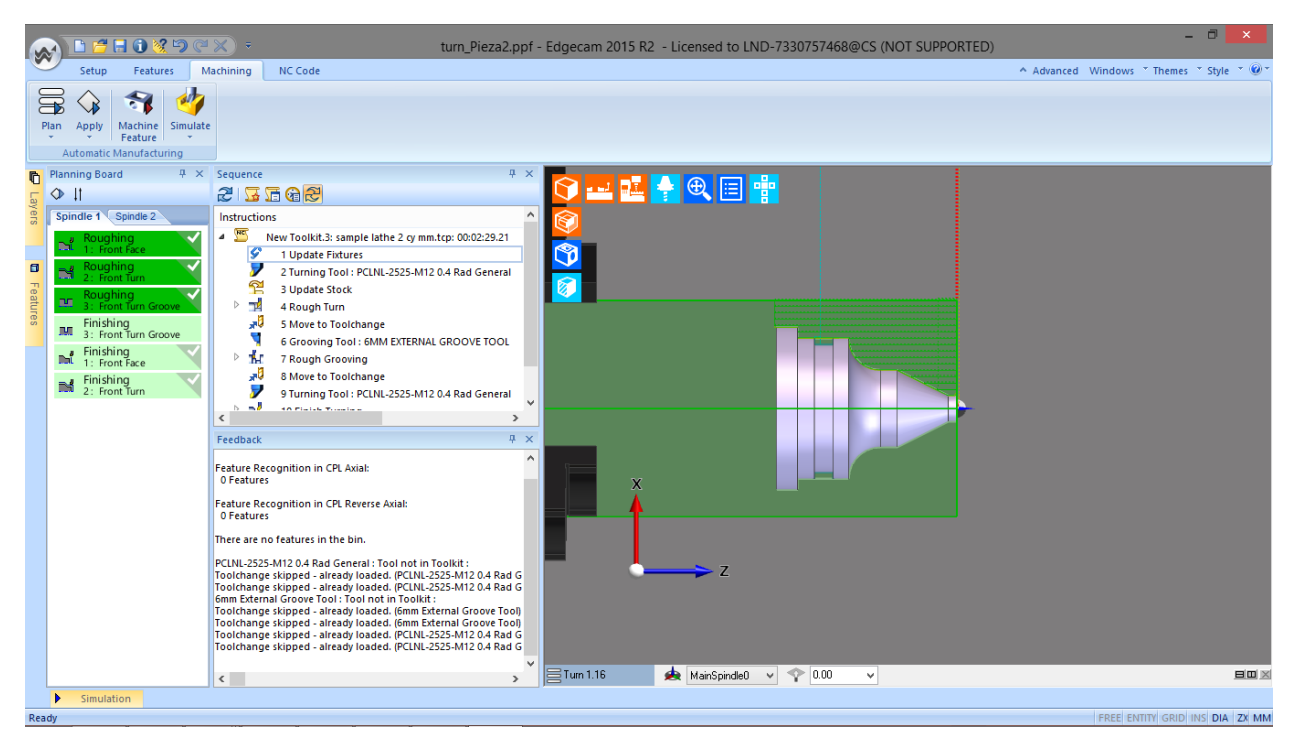

#### **Decimo**

SIMULE

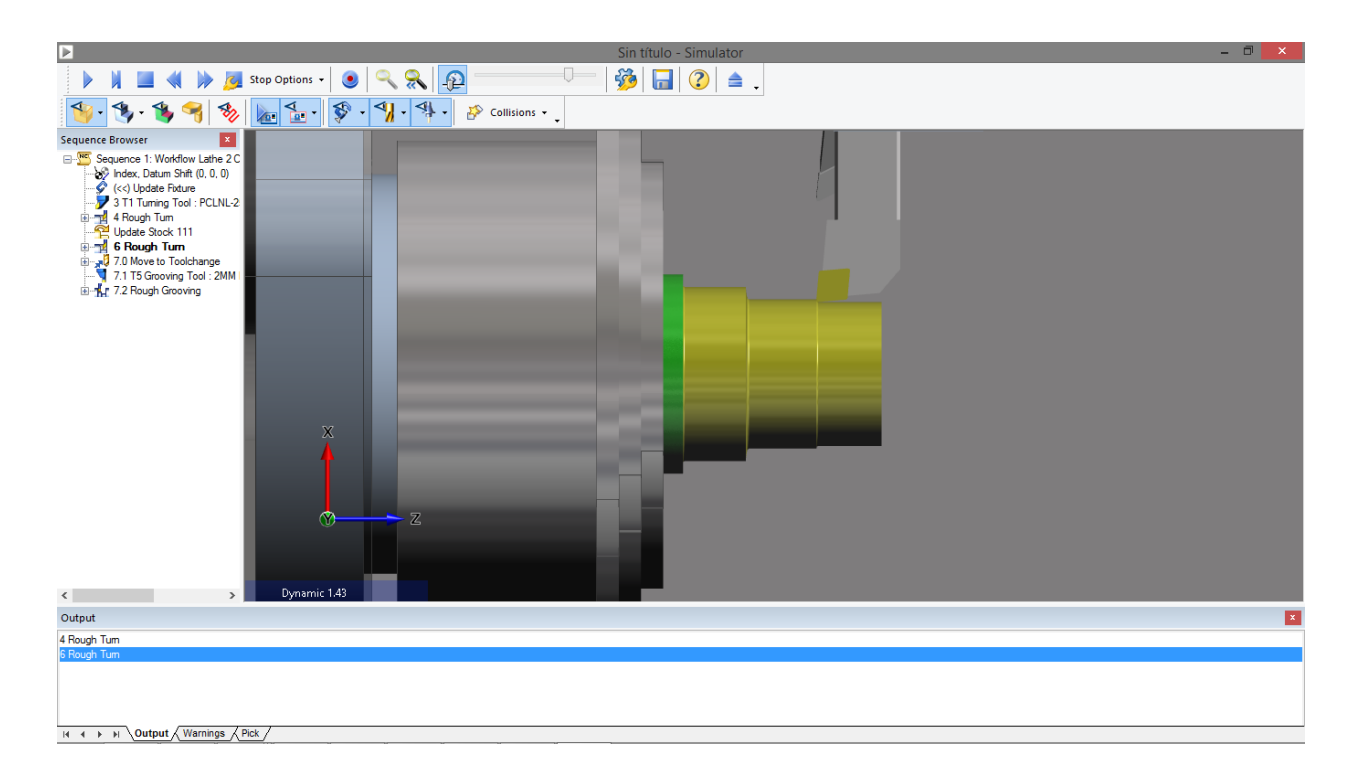

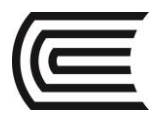

#### Onceavo

#### GENERE EL REPORTE DE TRABAJO. BUTTON "LIVE JOB REPORTS"

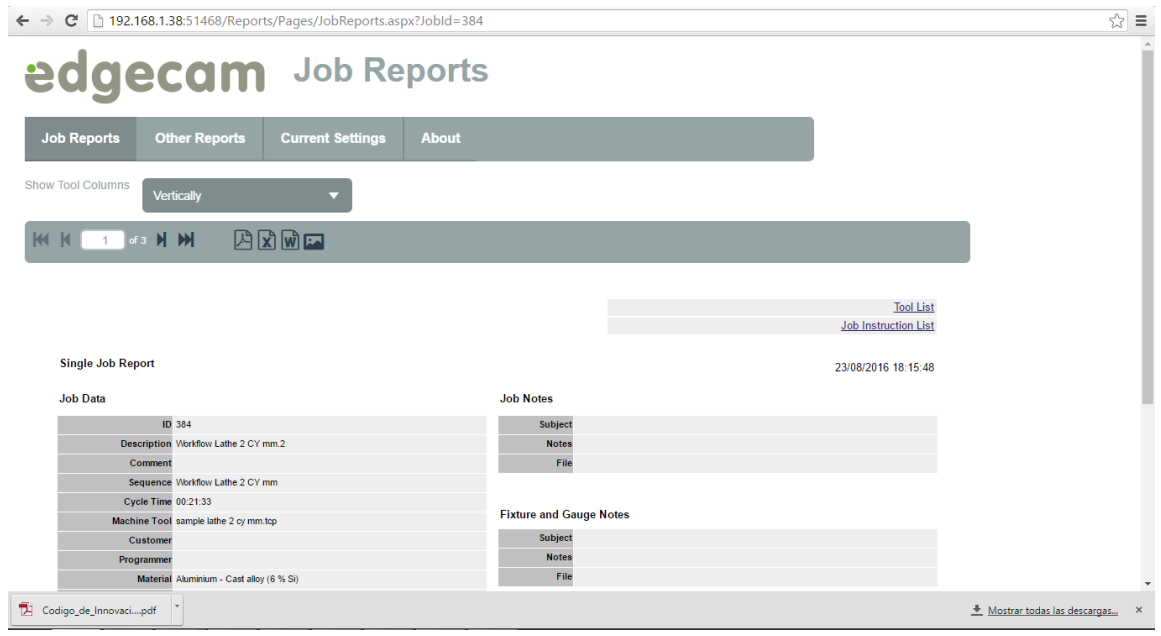

#### Doceavo

GENERE EL CODIGO G. BUTTON "GENERATE NC"

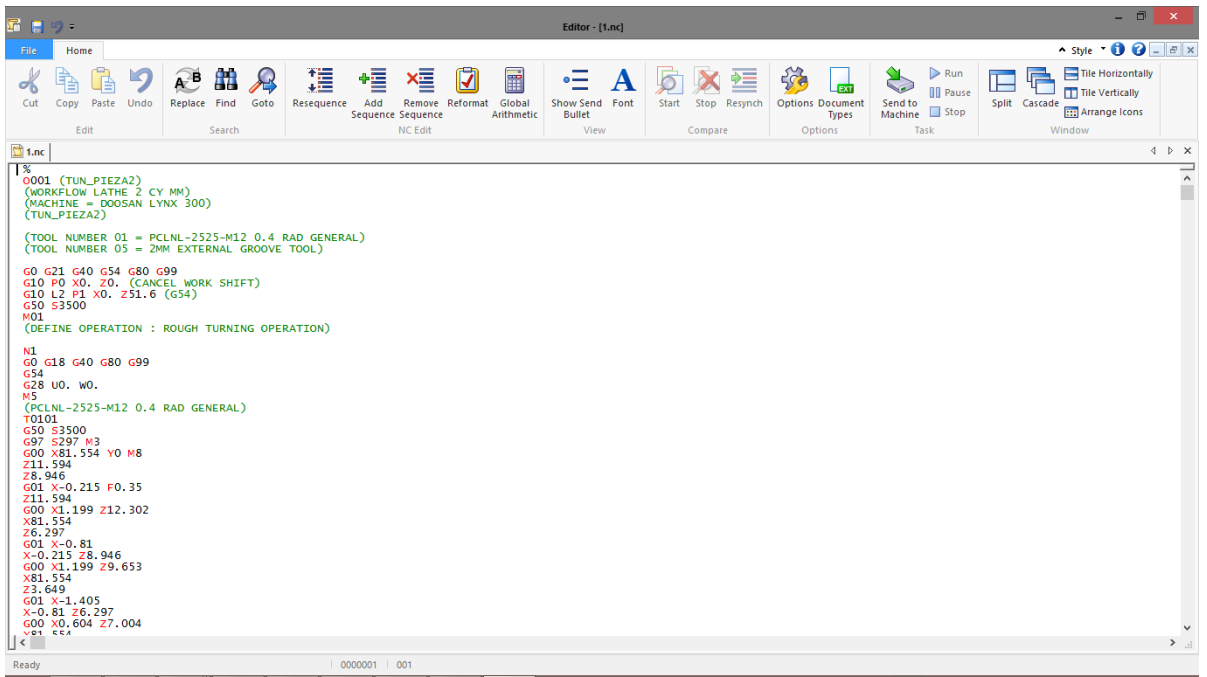

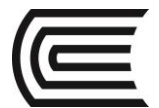

#### **Resultados**

Se puede crear un proyecto nuevo en el software EDGECAM Turning y generar el código G de una pieza mecánica.

#### **6. Conclusiones**

EDGECAM Turning es un software que nos permite simular el proceso de mecanizado mediante códigos G.

#### **Sugerencias y /o recomendaciones**

Utilice los equipos de protección requeridos para la práctica (guante de cuero, zapato dieléctrico, lente de protección, mameluco de algodón)

- <https://www.youtube.com/watch?v=pNdWufOHYbE>
- Bralla, J. (2003). Manual de diseño de producción para manufactura". México: Editorial Mc Graw-Hill.

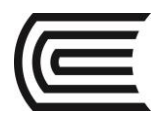

# **Guía de práctica N° 4**

#### **Software CAM: EdgeCAM milling**

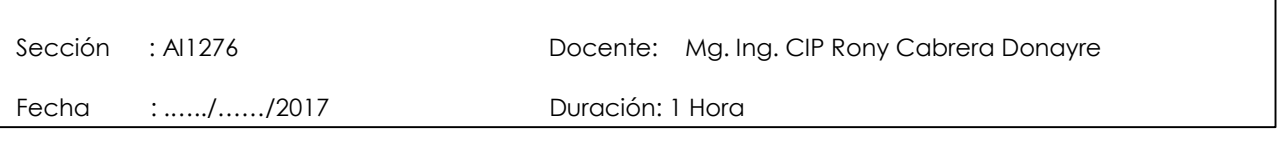

**Instrucciones:** Siga los pasos con detenimiento y detalle para alcanzar el objetivo de la guía de práctica.

#### **1. Propósito /Objetivo** (de la práctica)**:**

Utilizar el software CAM Edgecam modo Milling para generar el código G de una pieza mecánica.

#### **2. Fundamento Teórico**

Edgecam es un sistema de CAM para la programación de piezas por control numérico líder en el mercado. Con una facilidad de uso sin precedentes y una sofisticada generación de trayectorias, Es el único sistema de CAM que necesitará para el mecanizado con fresa, torno y torno/fresadora.

#### **Equipos, Materiales y Reactivos**

#### **3.1. Equipos**

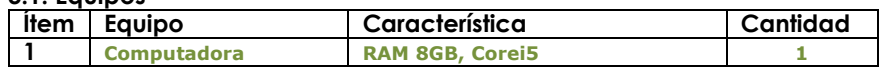

#### **3. Indicaciones/instrucciones:**

4.1 Utilice los equipos de protección requeridos para la práctica en laboratorio (guante de cuero, zapato dieléctrico, lente de protección, mameluco de algodón).

#### **4. Procedimientos:**

**Primero** Abra el software EDGECAM y haga clic en "New Milling Part"

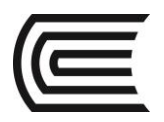

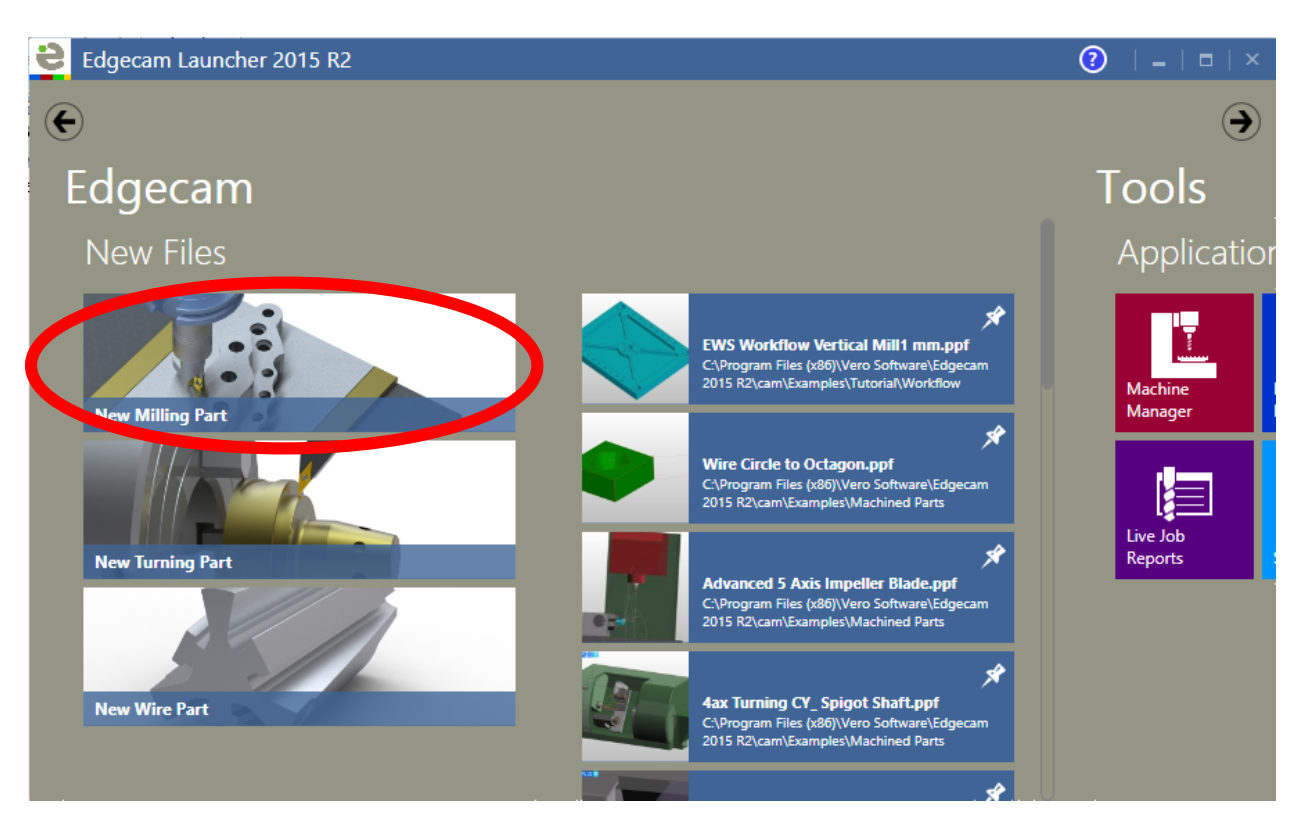

## **Segundo**

ABRIR DIBUJO CAD

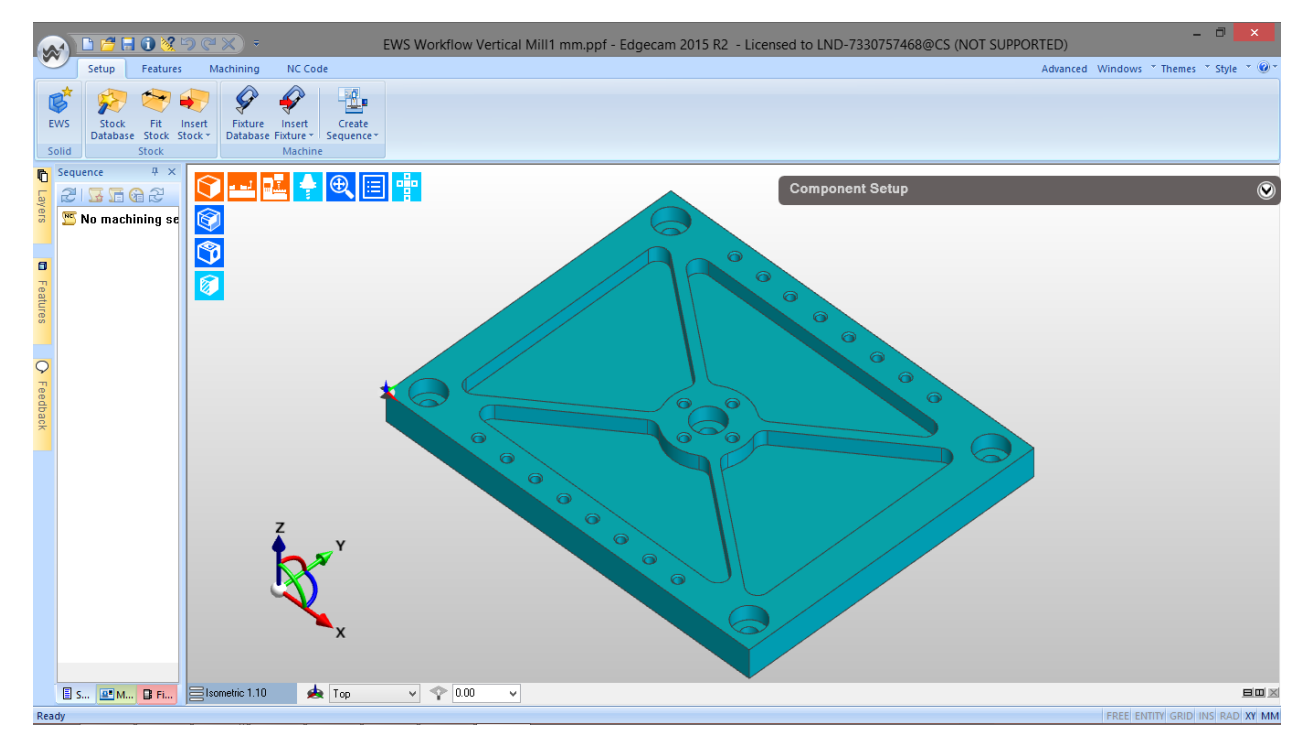

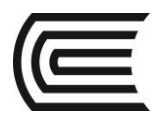

**Tercero** AÑADIR MATERIAL

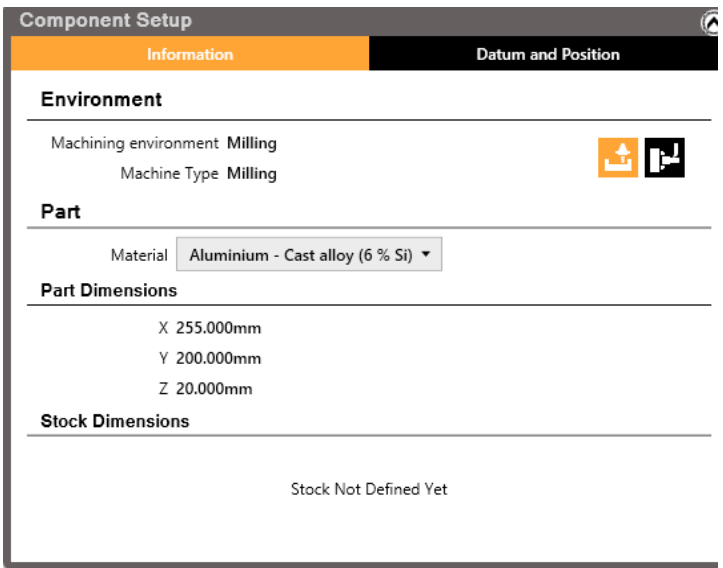

#### **Cuarto**

DEFINIR PIEZA EN BRUTO BUTTON "STOCK DATABASE"

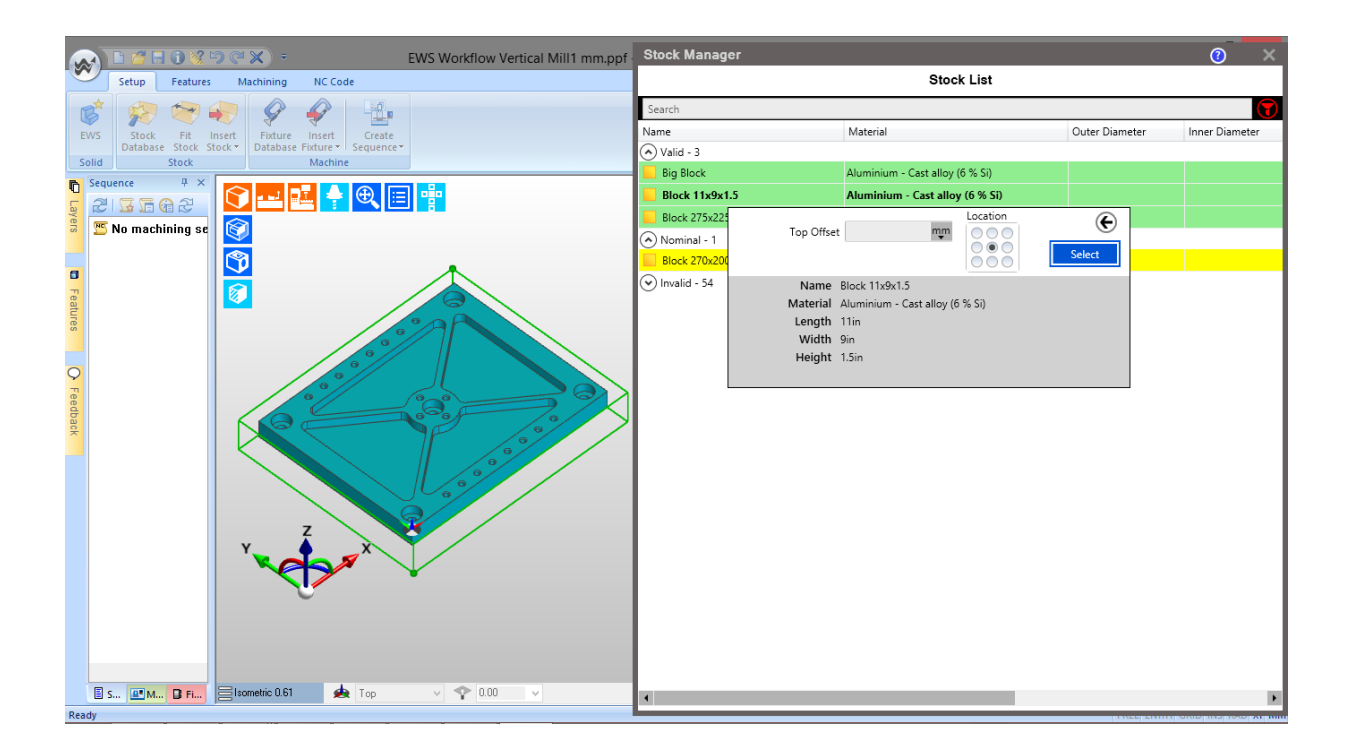

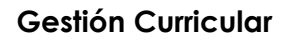

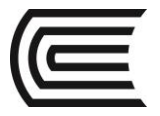

#### **Quinto**

AÑADIR MORDAZA BUTTON "FIXTURE DATABASE"

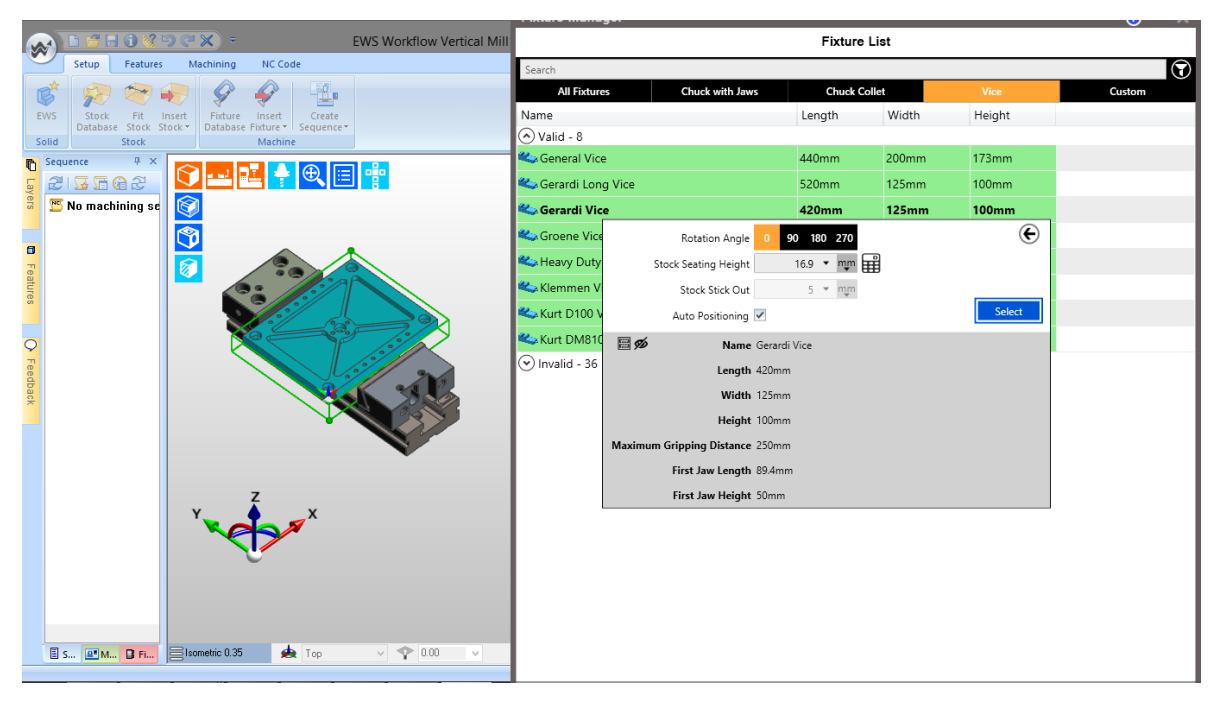

#### **Sexto**

CREAR UNA NUEVA SECUENCIA DE FRESADO. BUTTON "MILLING SEQUENCE"

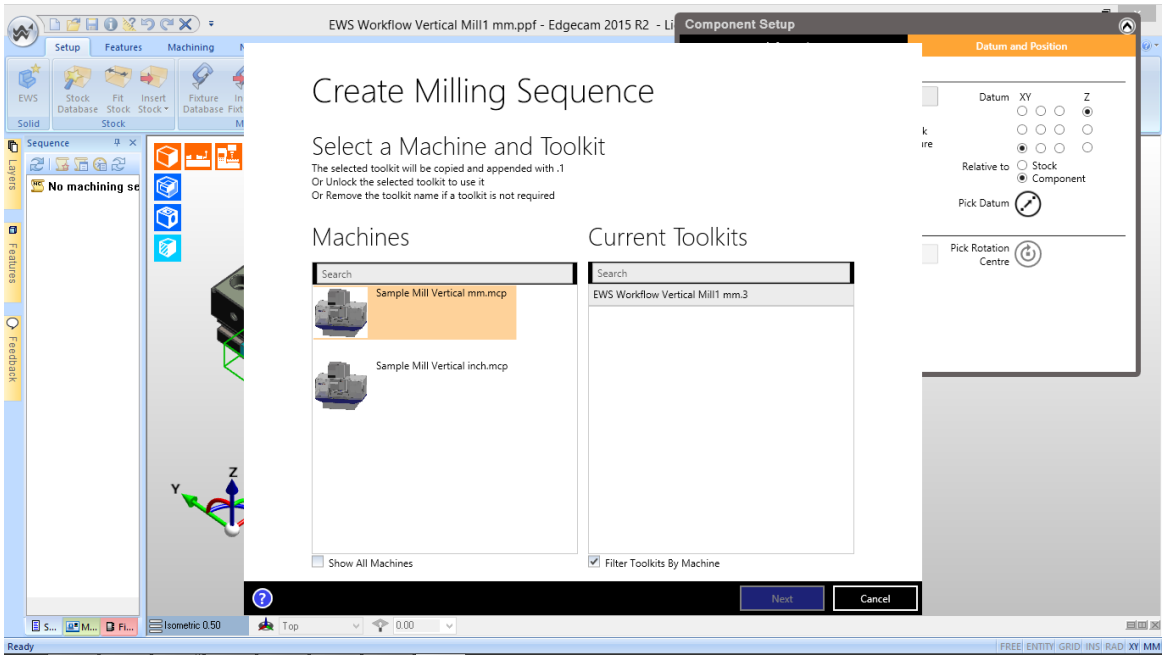

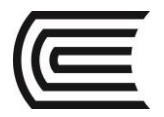

#### **Séptimo**

DEFINIR PROPIEDADES. BUTTON "FIND FEATURES"

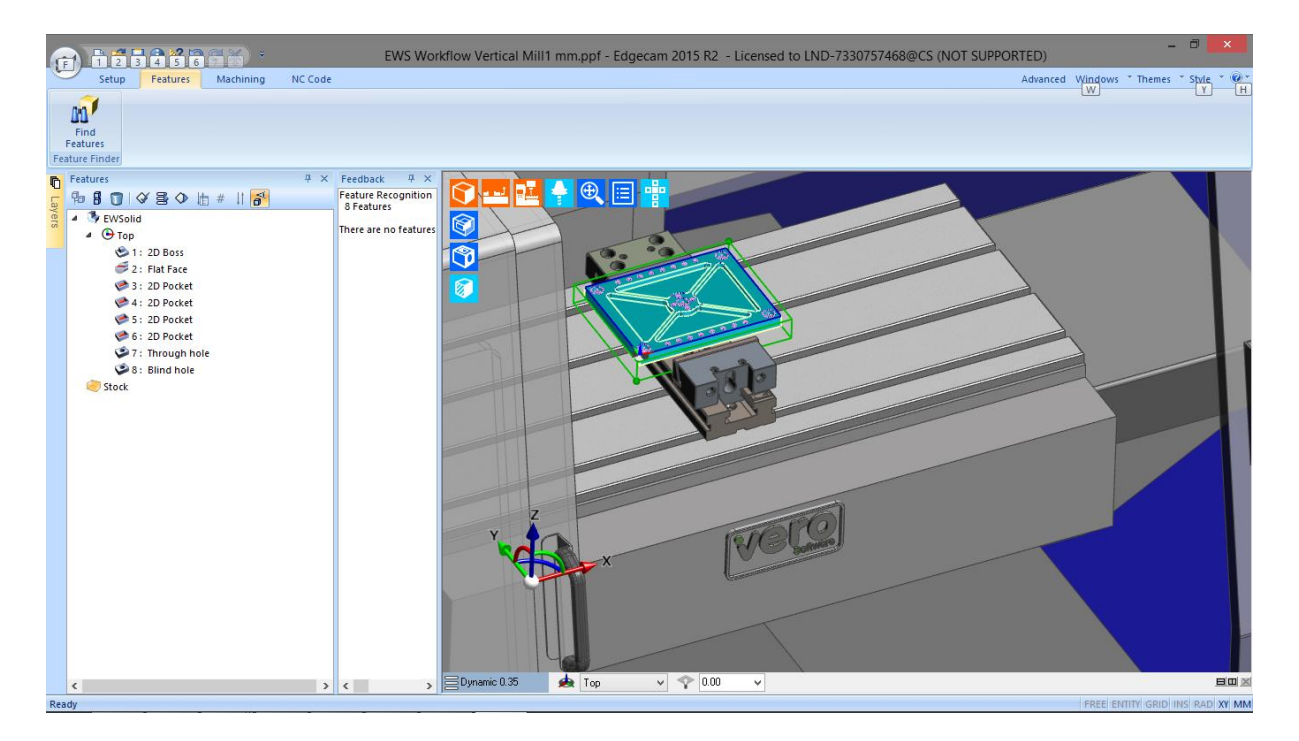

#### **Octavo**

PLANIFIQUE EL ORDEN DE LAS OPERACIONES. BUTTON "PLAN"

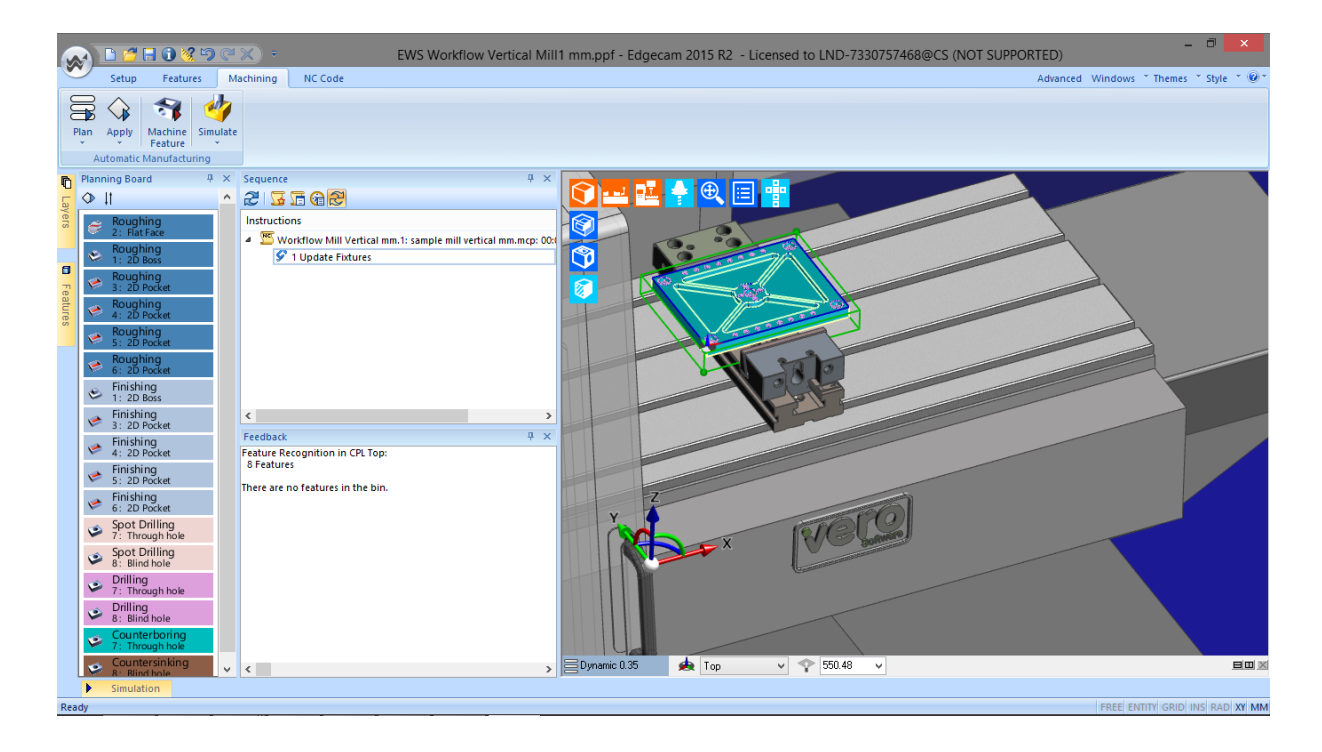

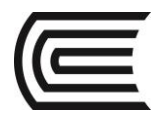

#### **Noveno**

APLIQUE LAS OPERACIONES. BUTTON "APPLY"

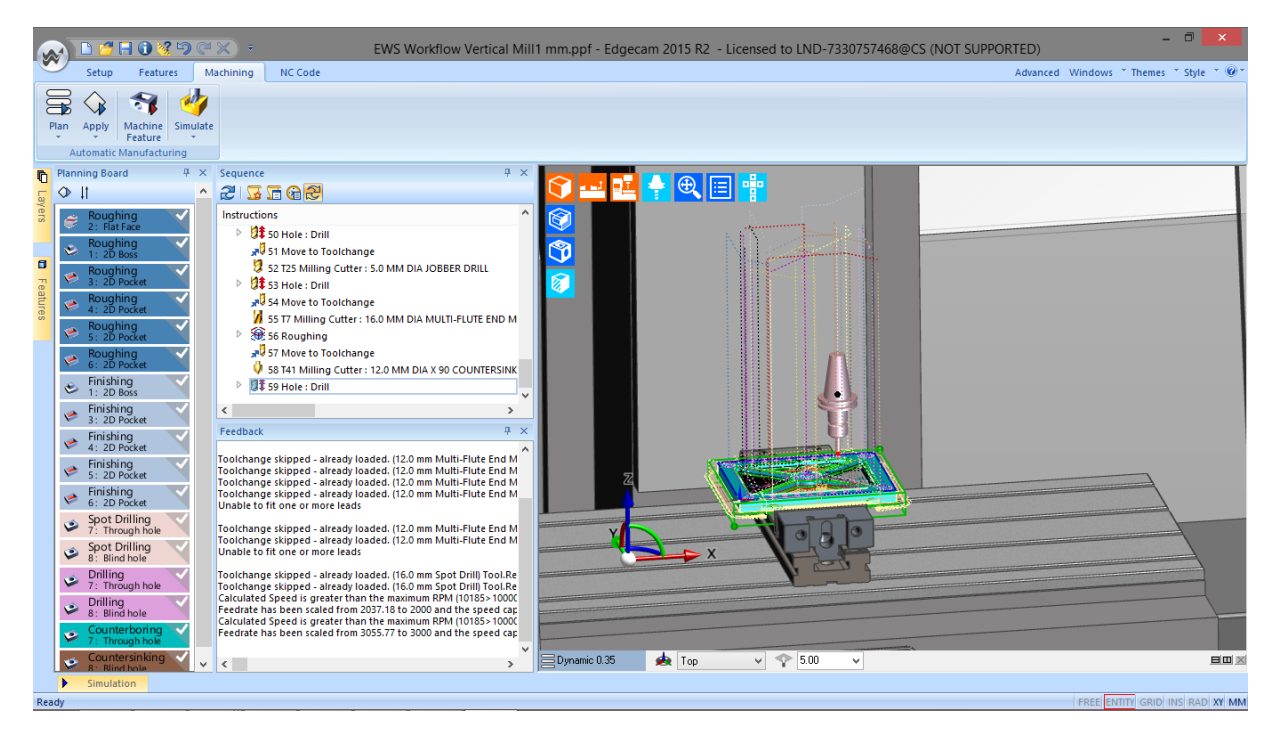

#### Decimo

**SIMULE** 

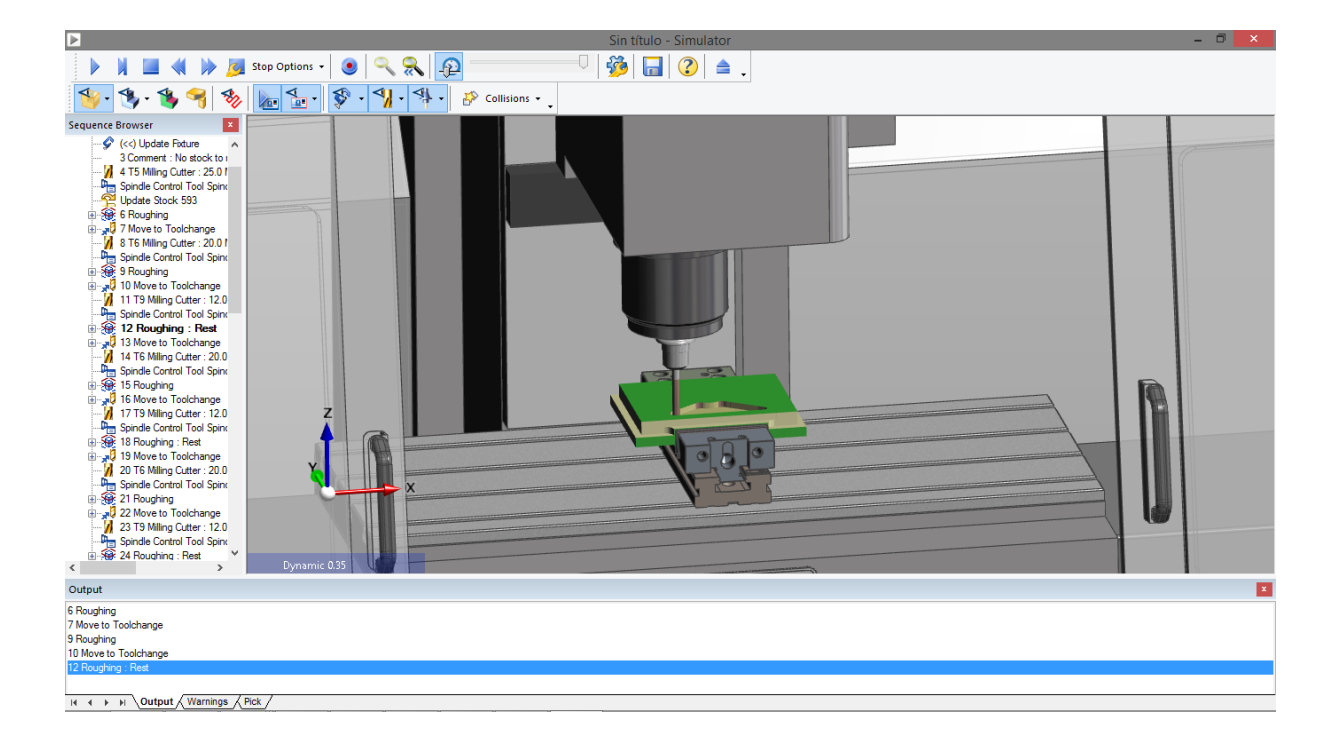

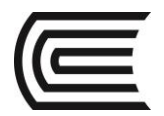

#### Onceavo

GENERE EL REPORTE DE TRABAJO. BUTTON "LIVE JOB REPORTS"

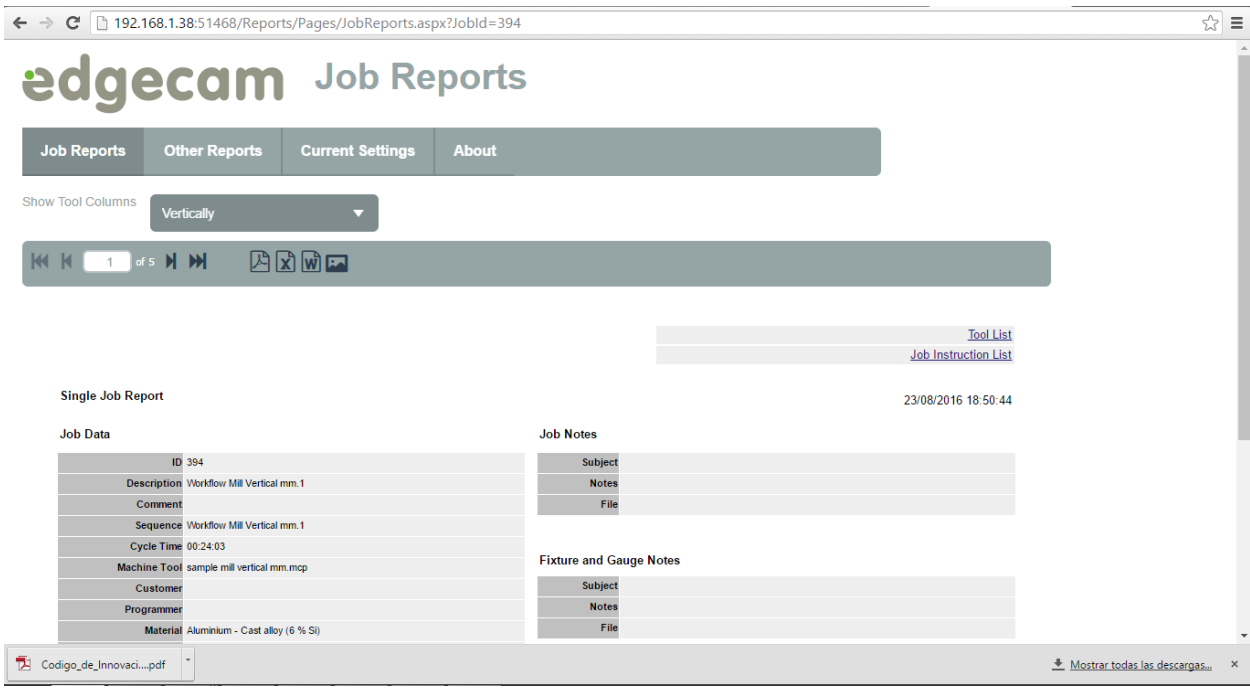

#### Doceavo

GENERE EL CODIGO G. BUTTON "GENERATE NC"

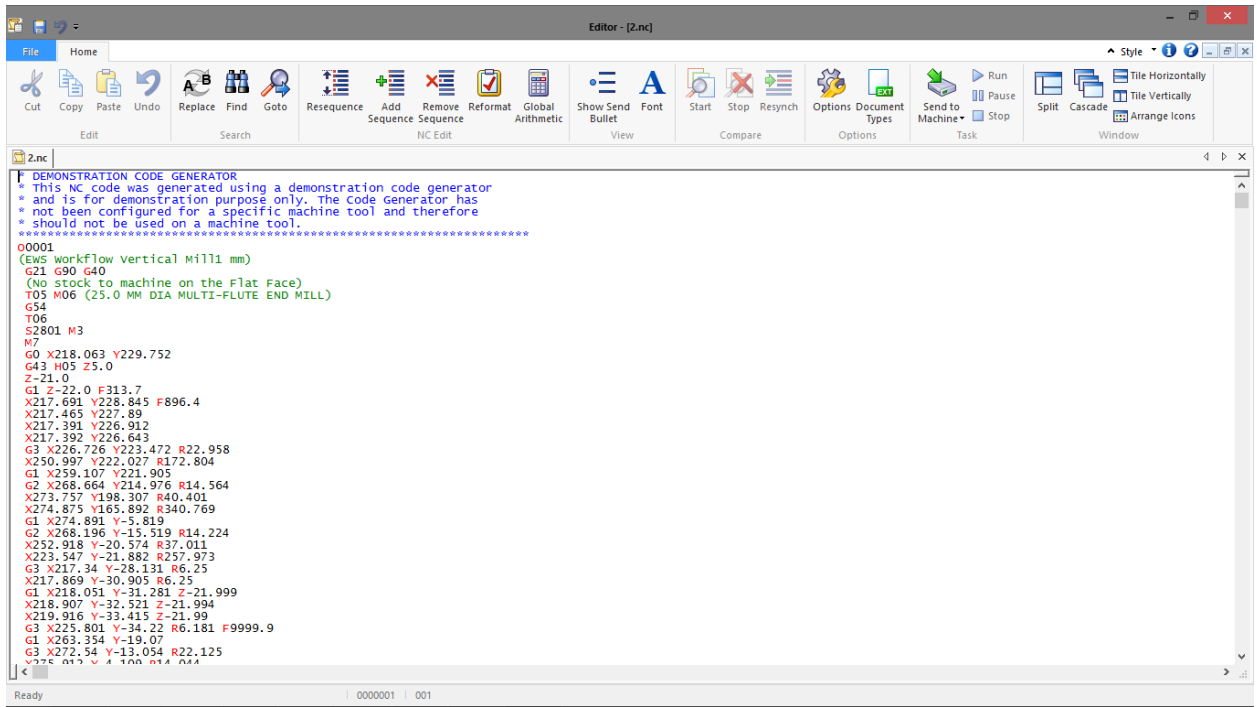

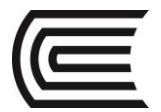

#### **Resultados**

Se puede crear un proyecto nuevo en el software EDGECAM Milling y generar el código G de una pieza mecánica.

#### **5. Conclusiones**

EDGECAM Milling es un software que nos permite simular el proceso de mecanizado mediante códigos G.

#### **Sugerencias y /o recomendaciones**

Utilice los equipos de protección requeridos para la práctica (guante de cuero, zapato dieléctrico, lente de protección, mameluco de algodón)

#### **Referencias bibliográficas consultadas y/o enlaces recomendados.**

- <https://www.youtube.com/watch?v=pNdWufOHYbE>
- Bralla, J. (2003). Manual de diseño de producción para manufactura". México: Editorial Mc Graw-Hill.